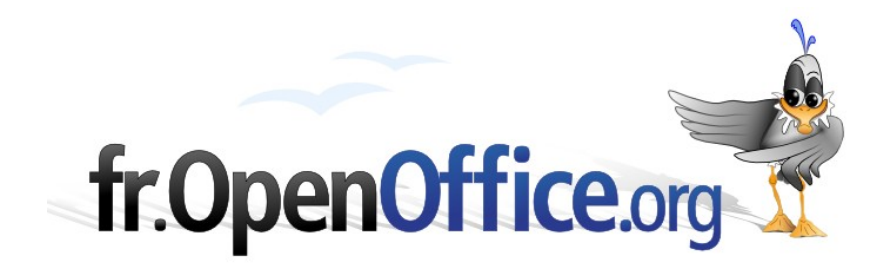

# **Utiliser Styles et Modèles avec OpenOffice.org**

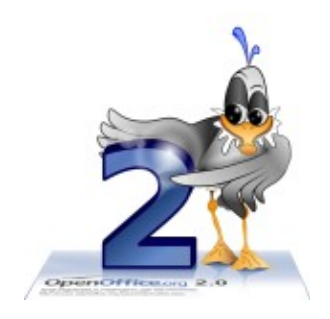

*Version 1.2 du 28.07.2006*

Réalisé avec : **OOo v.2.0.3** Plate-forme / OS : **Toutes**

*Distribué par le projet fr.OpenOffice.org*

### fr.OpenOffice.org

## <span id="page-1-0"></span>**Sommaire**

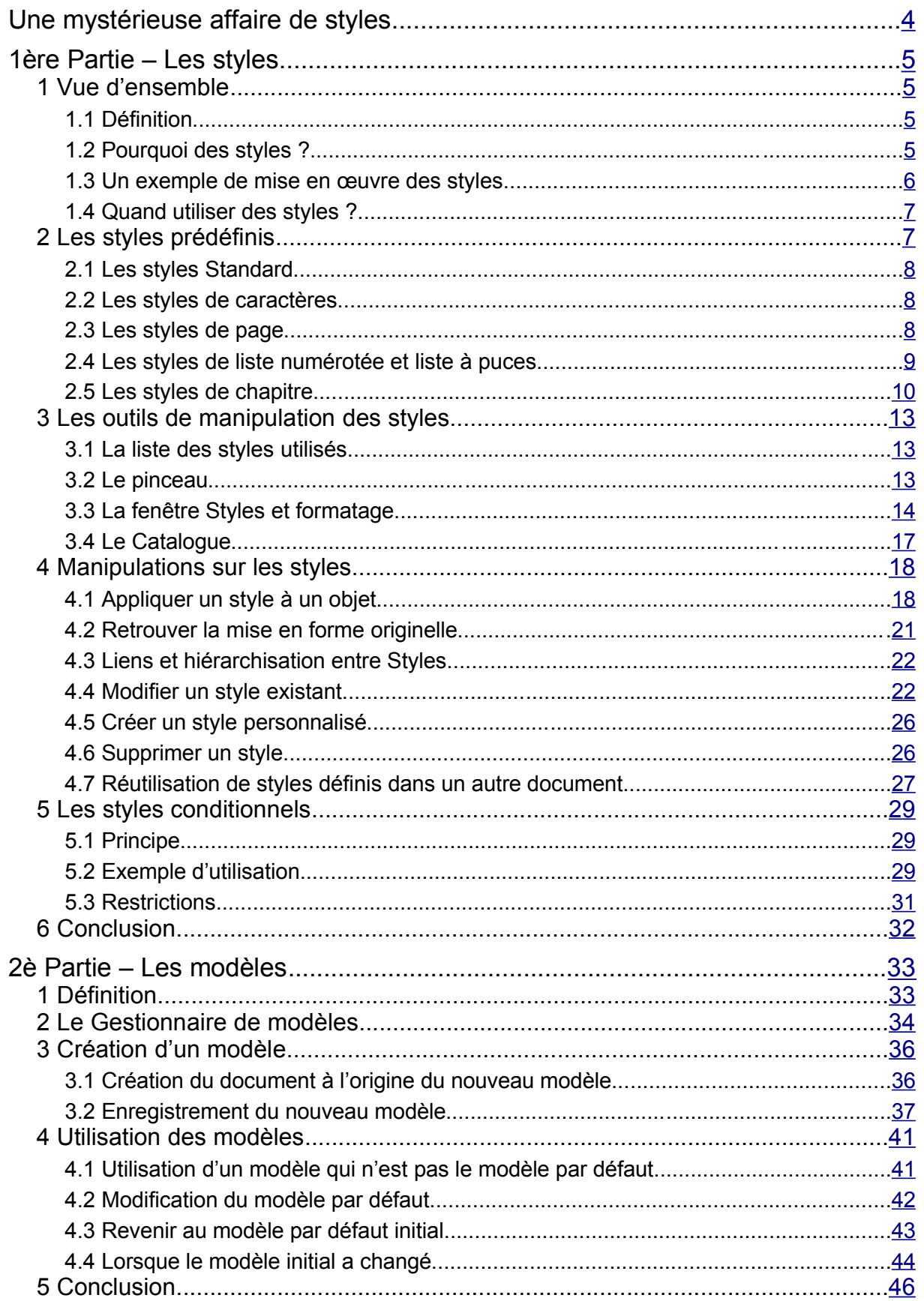

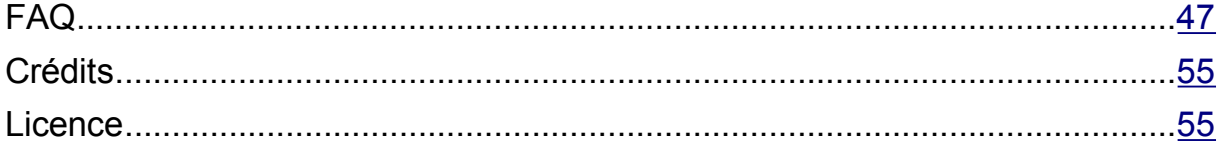

# <span id="page-3-0"></span>*Une mystérieuse affaire de styles*

Non, il ne s'agit pas d'un roman policier… Qu'Agatha Christie nous pardonne, mais celle qui fut l'épouse d'un archéologue n'aurait peut-être pas été indifférente à ce qui constitue l'un des Grands Mystères du traitement de textes.

Nous connaissons tous un ami, une collègue, qui nous a dit un jour : « *Ah, oui ! Les styles, c'est un truc ésotérique pour acharnés du traitement de textes* », tel autre : « *Oui, j'en ai entendu parler. Je connais quelqu'un qui s'en sert pour écrire un livre avec l'ordinateur.* »

Qui a envie de se plonger dans les arcanes de son traitement de textes ? Qui – hormis notre chère Agatha Christie – écrit des livres à longueur de journée ? Peu de gens, en vérité. Bref, à en croire la rumeur publique, les styles, « *c'est pas pour nous !* »

Que nenni ! *Oui*, l'emploi des styles est facile ! Et *non*, ce n'est pas une affaire de spécialistes !

Indéniablement, comme tout apprentissage, l'emploi des styles demande un léger effort. Mais, après très peu de temps, l'effort investi sera largement récompensé et, bientôt, l'usage des styles deviendra une seconde nature qui vous fera gagner temps et énergie. N'oublions jamais l'adage du *véritable-utilisateur-de-l'informatique*™ : « *comment l'ordinateur peut-il m'aider à en faire moins aujourd'hui ?* ».

Bref, concentrons-nous sur le fond : utilisons les styles ! Ce Guide n'a d'autre prétention que de vous aider à en faire *moins* tout en obtenant *plus*. Sa première partie est consacrée aux styles proprement dits après quoi nous présenterons, dans la seconde partie, une généralisation de la notion de style à nos nouveaux documents, par l'utilisation des modèles.

Avant de débuter dans le monde merveilleux des styles, précisons que ces lignes supposent que l'environnement d'OpenOffice.org nous est connu, sinon familier. Enfin, bien que les manipulations montrées ici exploitent principalement le module Writer, il peut être utile de savoir que les styles sont présents et utilisables dans l'ensemble des modules de la suite OpenOffice.org.

# <span id="page-4-3"></span>*1 ère Partie – Les styles*

# <span id="page-4-2"></span>**1 Vue d'ensemble**

Dans ce chapitre nous procéderons à une rapide présentation des styles, de leurs raisons d'être et des motivations qui président à leur usage.

Comme souvent, nous commencerons par une définition...

## <span id="page-4-1"></span>*1.1 Définition*

Un style est

- un ensemble de *règles* de mise en forme,
- *F* regroupées, nommées, hiérarchisées et enregistrées,
- afin de pouvoir être facilement réutilisées *en bloc* par la suite.

Par exemple, ce paragraphe (et tous les autres de même niveau dans le document que vous lisez) est-il doté du style **Corps de texte**, qui, ici est ainsi défini [1](#page-4-4) :

**Arial, 11 pt, Français, alignement justifié, du haut 0,2 cm, du bas 0,1 cm**.

## <span id="page-4-0"></span>*1.2 Pourquoi des styles ?*

Disposer d'une collection de styles permet :

- d'appliquer rapidement des ensembles de règles de mise en forme à des éléments similaires dans nos documents (mots, paragraphes, pages...) ;
- par suite, d'assurer l'homogénéité de ces mises en forme entre les différents éléments ayant reçu le même style, tout au long du document ;
- de modifier en une seule opération tous les éléments du document mis en forme au moyen d'un style donné, par la simple mise à jour de celui-ci ;
- de récupérer des mises en formes existantes dans d'autres documents ;
- de fournir automatiquement la mise en forme correspondant au document à créer ;
- d'automatiser la création des sommaires et index ;
- $\div$  **de respecter les règles mises en place dans notre organisation (charte graphique).**

Les styles offrent un contrôle précis, rapide et sans peine de la mise en forme de nos documents.

Sans le recours aux styles, la réalisation d'un document tel que ce Guide serait très compliquée, voire impossible.

<span id="page-4-4"></span><sup>1</sup> pour consulter ces paramètres, faire apparaître la fenêtre **Styles et formatage** en appuyant sur **F11** puis clic-droit sur le style, **Modifier**, lire l'onglet **Gérer**, rubrique **Contient**.

# <span id="page-5-0"></span>*1.3 Un exemple de mise en œuvre des styles*

Cet exemple montre comment, grâce à l'emploi des styles, je peux changer la police de caractères sur l'ensemble du texte en cinq opérations !

Le paragraphe que vous lisez actuellement est doté, comme ses semblables dans ce texte, du style **Corps de texte** déjà évoqué plus haut. J'ai choisi de regrouper sous ce style les mises en formes suivantes : **Arial, 11 pt, Français, alignement justifié, du haut 0,2 cm, du bas 0,1 cm**.

S'il me paraissait tout-à-coup nécessaire de changer la police de caractères Arial pour la police TimesNewRoman, il me suffirait de procéder ainsi (nous détaillerons ces opérations par la suite) :

1. **Sélection** du texte d'un paragraphe doté de ce style (figure [1\)](#page-5-1) ;

Le paragraphe que vous lisez actuellement est doté, comme ses semblables dans ce texte, du Le paragraphie que vous insez acuentement est une, comme ses serminables uais de l'orgene de la corpe de texte déjà évoqué plus haut. Ce style regroupe ici les mises en formes suivantes<br>Arial, 11pt, justifié, espacement av coup nécessaire de changer la police des caractères pour TimesNewRoman, il me suffirait de procéder ainsi : il

<span id="page-5-1"></span>*Figure 1 : Sélection du paragraphe à mettre en forme*

- 2. **Choix** de la nouvelle police dans la barre d'outils Formatage (figure [2\)](#page-5-3) ;
- 3. **Appui** sur la touche **F11** (figure [3\)](#page-5-2), qui fait apparaître la fenêtre **Styles et formatage** [2](#page-5-4) ;

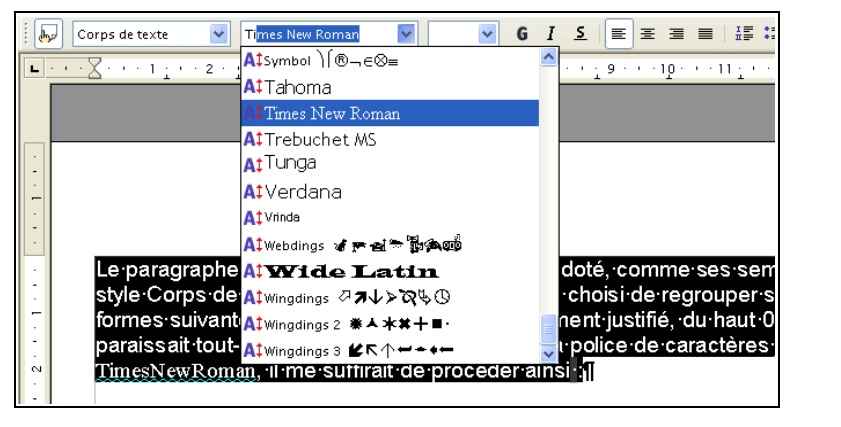

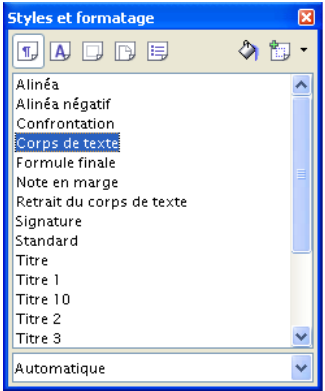

<span id="page-5-3"></span>*Figure 2 : Choix de la nouvelle police de caractères*

*Figure 3 : Appel du Styliste par F11* 図

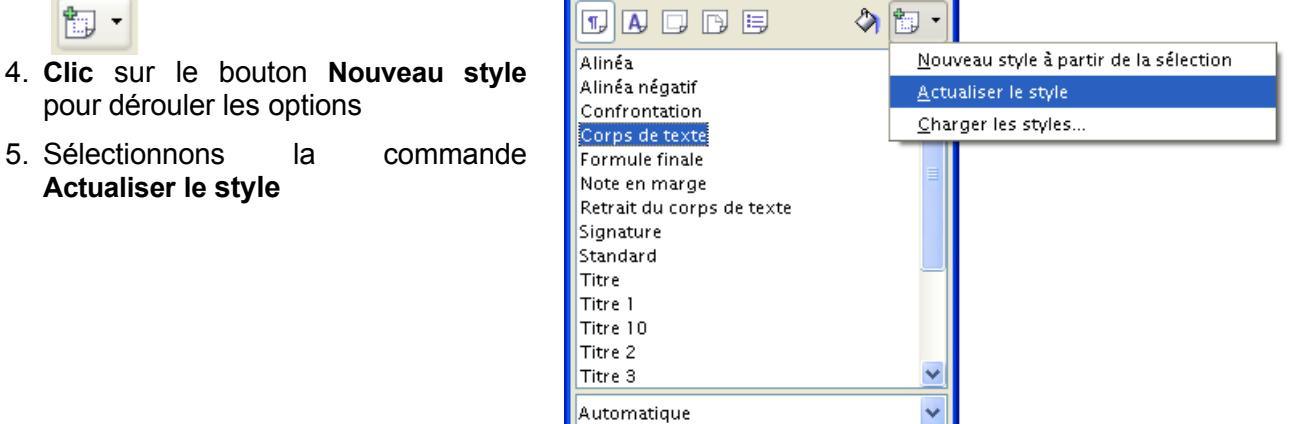

<span id="page-5-2"></span>**Styles et formatage** 

*Figure 4 : Mise à jour du style*

<span id="page-5-4"></span><sup>2</sup> Cette fenêtre est connue dans OpenOffice.org v.1 sous le nom de **Styliste**. C'est pourquoi ce terme pourra être utilisé ici au même titre que la dénomination officielle « Styles et formatage ».

À ce moment, tous les paragraphes du texte qui sont affectés du style **Corps de texte** reçoivent le nouveau style, c'est-à-dire la police de caractères TimesNewRoman.

Certaines modifications de mise en forme pourront être, il est vrai, sensiblement plus longues que ce qui a été montré ci-dessus, mais, en tout état de cause, sans commune mesure avec les opérations innombrables, fastidieuses et sources d'erreurs ou d'oublis que l'absence d'utilisation des styles auraient induit.

# <span id="page-6-1"></span>*1.4 Quand utiliser des styles ?*

Tout simplement : toujours.

Eh oui ! À l'instar de Monsieur Jourdain qui faisait de la prose sans le savoir, l'utilisateur d'OpenOffice.org que nous sommes, emploie des styles quotidiennement. C'est ainsi que, dans OpenOffice.org Writer, toute frappe de texte dote celui-ci du style par défaut nommé **Standard**.

Le nom du style utilisé pour la mise en forme de l'élément en cours (paragraphe, cadre, numérotation) s'affiche dans la liste des styles, à l'extrémité gauche de la barre d'outils **Formatage** (figure [5\)](#page-6-2).

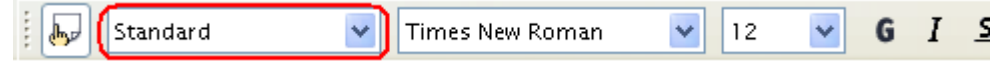

<span id="page-6-2"></span>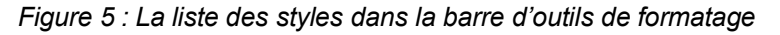

#### *Note*

L'emploi des styles n'interdit en rien l'usage de la mise en forme directe, par appel aux fonctionnalités de la barre de formatage, par exemple. Il reste malgré tout conseillé d'appliquer, chaque fois que faire se pourra, un style plutôt qu'une telle mise en forme directe : la facilité et la rapidité de modification rendent cette manière de travailler bien plus efficace.

De plus, il vaut mieux ne pas hésiter à créer un nouveau style pour pouvoir le réutiliser ensuite, ce qui permet en plus de se poser la question : « Quel est le rôle de ce nouveau style? »

# <span id="page-6-0"></span>**2 Les styles prédéfinis**

L'ensemble des éléments que nous manipulons dans l'environnement OpenOffice.org sont en fait des « objets », dotés de caractéristiques et d'attributs propres. C'est ainsi qu'il existe des objets chaînes de caractères, des objets de type paragraphe, cadre, index, page, etc. La mémorisation des attributs de présentation spécifiques à chaque objet est réalisée dans des styles dédiés, ce qui permet de les ré-appliquer par la suite à des objets similaires.

OpenOffice.org offre une grande quantité de styles prédéfinis. Nous pouvons les utiliser (on dit les « appliquer ») en fonction de nos besoins et, bien entendu, les adapter à nos goûts ou nos exigences. Pour avoir un aperçu de la liste des styles prédéfinis, jetons un œil à la fenêtre **Styles et formatage** en appuyant sur la touche **F11** (figure [10,](#page-13-1) page [14\)](#page-13-1).

Nous avons déjà utilisé certains styles prédéfinis, tel que **Corps de texte**. Outre la famille la plus largement usitée, les styles de paragraphe dont il a été question au chapitre précédent, il paraît utile de présenter certaines familles de styles :

es styles de caractères,

les styles de page.

**E** les styles de liste numérotée et puces.

Nous aborderons également une catégorie particulière de styles de paragraphe : les styles de titre (également nommé style de chapitre). Une dernière catégorie existe qui ne sera pas présentée ici : les styles de cadre.

## <span id="page-7-2"></span>*2.1 Les styles Standard*

Les catégories **Style de paragraphe**, **Styles de caractères** et **Styles de page** comportent chacune un style nommé **Standard**. Comme leur dénomination le suggère, ces styles sont appliqués par défaut à nos paragraphes, caractères et pages. Ils signifient, en quelque sorte « pas de style particulier ». Il est vivement conseillé de choisir des styles plus spécifiques.

Le format des caractères utilisés par **Standard** est modifiable par **Outils / Options**, **OpenOffice.org Writer**, **Polices standard**.

### <span id="page-7-1"></span>*2.2 Les styles de caractères*

Ces styles, qui s'appliquent aux objets « caractère », permettent la mise en forme cohérente de caractères individuels ou groupés (mots, membres de phrases...). Contrairement aux styles de paragraphe et indépendamment de ceux-ci, ils permettent de faire ressortir des éléments de manière homogène. C'est ainsi que dans ce document, les mots qui référencent des éléments de l'interface sont figurés avec **cet aspect** auquel correspond un style que nous avons créé (nommé **MenuOption**).

OpenOffice.org comporte, parmi bien d'autres, trois styles de caractères intéressants à connaître qui permettent d'éviter de surcharger les styles de paragraphe au moyen de mises en forme « manuelles » :

**Accentuation**

passe les caractères en *italique*, si l'utilisateur n'en a pas modifié les caractéristiques ;

**Accentuation forte**

passe les caractères en **gras** ;

**Citation**

utilisé pour les citations (de paroles, de noms d'ouvrages, de termes étrangers, etc.), ce style passe les caractères en *italique*.

#### *Attention !*

Ne pas confondre **Citation** dans la catégorie des styles de caractères – dont il est question ici – et **Citation** dans la catégorie des styles de paragraphe. Ces deux styles sont totalement indépendants.

En exploitant ces styles, nous pourrons assurer l'homogénéité des usages au sein de nos documents.

## <span id="page-7-0"></span>*2.3 Les styles de page*

Contrairement à d'autres outils du marché, et par souci d'homogénéité et de souplesse d'utilisation, OpenOffice.org gère la mise en page des documents en utilisant également la notion de style, appliquée aux objets de type page. Le style de page par défaut se nomme **Standard**. Le style de la page en cours apparaît dans la barre d'état (figure [17,](#page-20-1) page [21\)](#page-20-1).

#### [fr.OpenOffice.org](http://fr.openoffice.org/)

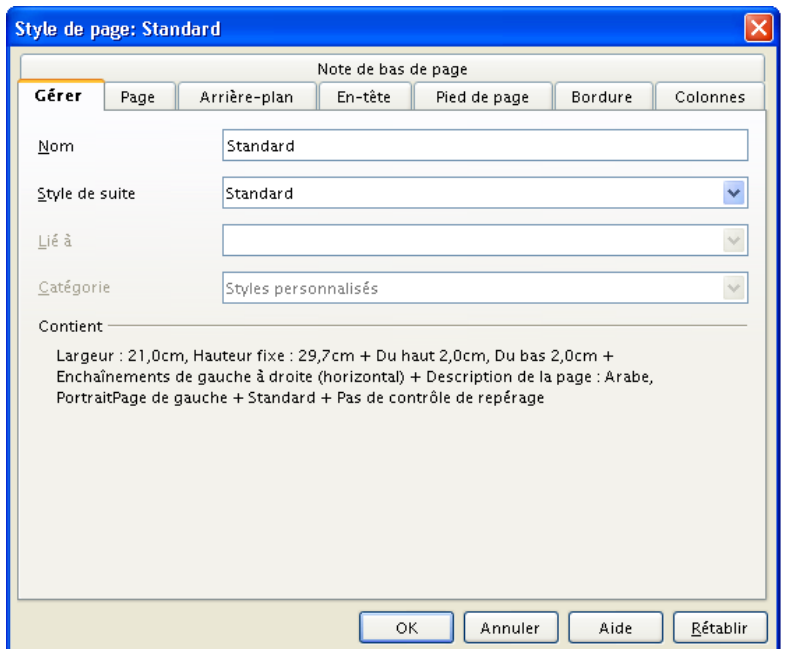

<span id="page-8-1"></span>*Figure 6 : Dialogue de style de page*

Un même document peut comporter plusieurs styles de page successifs, ce qui permet d'obtenir un résultat final adapté à nos besoins : première page, page standard, page à l'italienne<sup>[3](#page-8-2)</sup>, etc. Notre imagination est la seule limite ! Bien entendu, et comme toujours, il est possible de modifier les styles de page prédéfinis ou d'en créer de nouveaux. Un article de la FAQ détaille le mode d'emploi des styles de page (entrée [12,](#page-51-0) page [52\)](#page-51-0).

Le style de la page en cours est accessible et configurable *via* le menu **Format / Page**. La figure [6](#page-8-1) montre le dialogue correspondant.

#### *Attention !*

Contrairement aux autres types de styles pour lesquels une modification de mise en forme ponctuelle n'a pas d'influence sur le style sous-jacent avant son actualisation explicite, toute modification d'un style de page s'applique *immédiatement* à toutes les pages portant ce même style !

## <span id="page-8-0"></span>*2.4 Les styles de liste numérotée et liste à puces*

Ces styles permettent de gérer la mise en forme des objets de type liste numérotée et liste à puces.

Le dialogue de gestion comporte sept onglets. Hormis **Gérer**, onglet traditionnel dans la gestion de tous les styles, nous trouvons :

#### **Puces**

choix du type de puce parmi un ensemble prédéfini ;

#### **Type de numérotation**

choix d'une numérotation parmi un ensemble prédéfini ;

**Plan** 

gestion des niveaux ;

#### **Images**

choix d'une image prédéfinie pour servir de puce ;

<span id="page-8-2"></span><sup>3</sup> Nom correct en typographie française pour parler de l'orientation « paysage ».

#### **Position**

définition de la position de la puce ou de la numérotation relativement au texte ;

#### **Options**

offre de très nombreuses possibilités, parmi lesquelles le choix de caractères ou d'images personnalisés pour servir de puces (entrées [7](#page-49-0) et [11,](#page-50-0) pages [50](#page-49-0) et [51\)](#page-50-0).

#### *Attention !*

La numérotation des chapitres ne s'effectue pas au moyen de listes numérotées ! Voir à ce propos le chapitre [2.5.b](#page-9-1) ci-dessous.

## <span id="page-9-0"></span>*2.5 Les styles de chapitre*

Ces styles sont une déclinaison particulière des styles applicables aux paragraphes. Les membres prédéfinis de ces styles se nomment **Titre** puis **Titre 1**, **Titre 2**, etc. Ils présentent un intérêt majeur car ils permettent de réaliser simplement deux opérations essentielles : la gestion d'un plan (hiérarchisation et numérotation des chapitres) et, comme corollaire, la création d'un sommaire automatique. Ces styles sont, en effet, associés par défaut à des niveaux de titre qui offrent les fonctionnalités nécessaires.

#### **2.5.a Emploi des styles de titre**

Appliquons simplement les styles **Titre**, **Titre 1**, **Titre 2**, etc. aux éléments de hiérarchisation de notre document (**Titre** pour le titre général, **Titre 1**, **Titre 2**, etc. pour les chapitres), en respectant l'ordre hiérarchique implicite indiqué. Il est bien entendu possible de modifier ces styles en fonction de nos besoins.

#### *Note*

Il est parfaitement possible d'utiliser d'autres styles pour présenter les titres, à condition de les affecter d'un niveau de titre, mais pourquoi ne pas profiter de ce qui existe déjà ?<sup>[4](#page-9-2)</sup>

Nous n'entrerons pas ici dans les détails de la gestion des niveaux de titre.

#### <span id="page-9-1"></span>**2.5.b Numérotation des chapitres [5](#page-9-3)**

Pour numéroter les chapitres, nous ferons appel à la fonction correspondante, accessible par **Outils / Numérotation des chapitres** (figure [7\)](#page-10-0).

<span id="page-9-2"></span><sup>4</sup> À moins que l'on ne souhaite échanger des documents entre MSWord et Writer. Chaque logiciel procède à moins de modifications automatiques si on utilise des styles personnalisés.

<span id="page-9-3"></span><sup>5</sup> Il existe un *how-to* spécifiquement consacré à ce sujet : <http://fr.openoffice.org/Documentation/How-to/writer/NumChapitres.odt>

#### [fr.OpenOffice.org](http://fr.openoffice.org/)

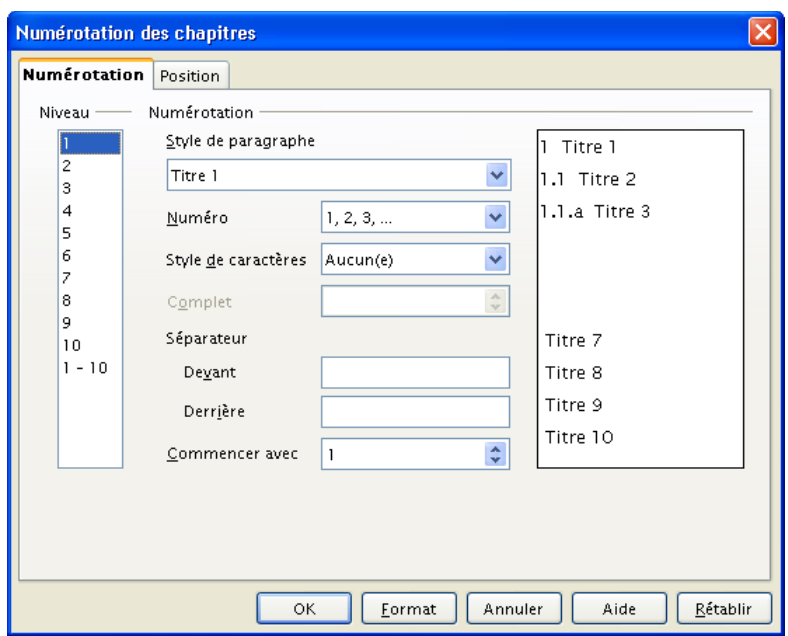

<span id="page-10-0"></span>*Figure 7 : La numérotation des chapitres*

Principe : pour chaque niveau, choisir le style de paragraphe correspondant (soit **Titre 1**, **Titre 2**, etc.) puis définir les caractéristiques de la numérotation associée (type de numérotation, style du caractère de numérotation, séparateurs éventuels, etc.).

#### **2.5.c Sommaire automatique**

Les titres du document ayant reçu les styles *ad hoc*, il devient un jeu d'enfant de fabriquer un sommaire ! Voyons très rapidement comment faire.

Positionnons le point d'insertion à l'emplacement prévu pour le sommaire et appelons le menu **Insérer / Index / Index**. La fenêtre présentée à la figure [8](#page-10-1) apparaît.

L'onglet **Index** nous permet de paramétrer le sommaire en fonction de nos besoins.

Sans entrer dans les détails, nous trouvons entre autres :

- **-** le nom qui apparaîtra en tête du sommaire (rubrique **Titre**),
- le **niveau d'évaluation** (les niveaux de titre à prendre en compte pour le sommaire), etc.

Nous vous laissons le plaisir de « jouer » avec cet outil et d'expérimenter les résultats des divers paramétrages. N'hésitez pas à consulter l'aide en ligne en cas de doutes.

Ce Guide tire parti des styles de titre et son sommaire a été généré de cette façon.

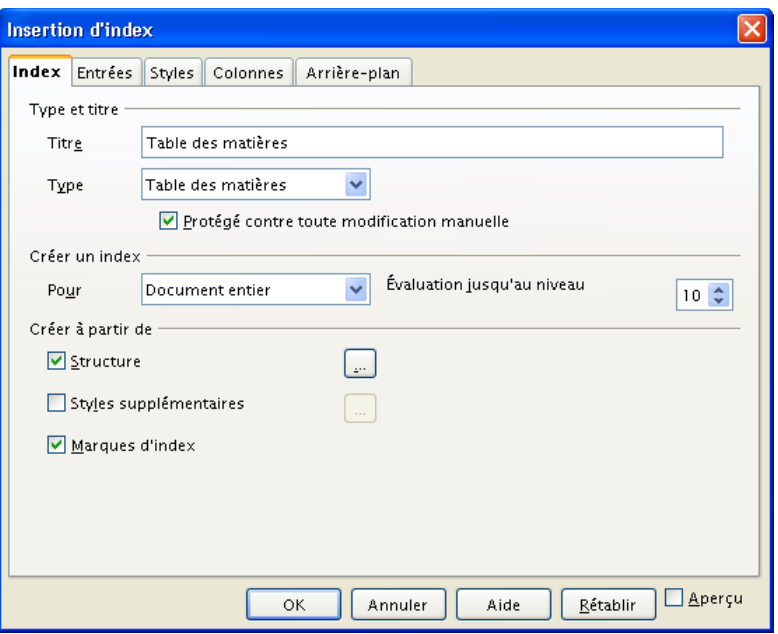

<span id="page-10-1"></span>*Figure 8 : Dialogue d'insertion de sommaire*

Lorsque le sommaire a été inséré, il apparaît au sein du document sur fond grisé <sup>[6](#page-11-0)</sup>. Mettre à jour le sommaire après que notre texte aura subi des modifications de plan ou de pagination est très simple.

Voici deux possibilités :

#### menu **Outils / Actualiser / Tout actualiser** ;

**positionner le point d'insertion n'importe où dans le sommaire existant et sur un clic-droit, choisir Actualiser l'index**.

#### *Important*

Les styles de titre ne doivent pas être utilisés pour d'autres usages !

S'il se trouve qu'un style prédéfini pour un niveau de titre nous plaît pour un usage autre qu'un titre (ie, une mise en valeur particulière), il ne faut pas employer ce style. Du fait de l'affectation d'un niveau de titre à un style de titre, notre paragraphe serait alors considéré comme tel et apparaîtrait au sein du sommaire, par exemple. Ce qui n'est probablement pas l'objectif recherché.

<span id="page-11-0"></span><sup>6</sup> Le fond grisé indique qu'il s'agit d'une insertion automatique ou en termes techniques : un « champ ».

# <span id="page-12-2"></span>**3 Les outils de manipulation des styles**

OOo v.2 offre quatre outils pour manipuler les styles dans nos documents : la liste des styles utilisés, le pinceau, la fenêtre **Styles et formatage** et le **Catalogue des styles**.

Parce que la fenêtre **Styles et formatage** est un outil universel et rapide d'accès, ce chapitre insistera particulièrement sur son emploi et la plupart des exemples le mettront en œuvre. Le Catalogue fait également l'objet d'une présentation, plus loin dans ce chapitre.

Mais commençons par les outils présents d'emblée à l'écran : la liste des styles utilisés et le pinceau.

## <span id="page-12-1"></span>*3.1 La liste des styles utilisés*

La liste des styles utilisés dans le document en cours est affichée dans la barre d'objets de texte (barre d'outils **Formatage**), à l'extrémité gauche (figure [5,](#page-6-2) page [7\)](#page-6-2).

Pour appliquer l'un des styles de la liste, sélectionnez l'élément du document à configurer puis choisissez le style désiré dans la liste.

#### *Remarques*

- La liste des styles ne permet pas d'autre action. Pour créer, actualiser ou supprimer des styles, nous emploierons la fenêtre **Styles et formatage** ou le **Catalogue**.
- La liste des styles est constituée de ceux qui sont utilisés dans le document au moment de l'action. Ce qui signifie que nous ne pouvons pas appliquer un nouveau style au moyen de cette liste.

## <span id="page-12-0"></span>*3.2 Le pinceau*

12 . B B B B B B R | ツ x | 

*Figure 9 : La barre d'outils « Normal »*

Présent dans la barre d'outils **Normal**, le pinceau (de son vrai nom « Appliquer le format ») est un moyen de recopie rapide de la mise en forme d'un paragraphe ou d'un caractère vers un autre. Son mode de fonctionnement est décrit au chapitre [4.1.b.](#page-17-2)

## <span id="page-13-0"></span>*3.3 La fenêtre Styles et formatage*

La fenêtre **Styles et formatage** – (menu **Format / Styles et formatage** ou raccourci **F11** ) est le « centre de contrôle » des styles.

### **3.3.a Description**

**Styles et formatage** permet de visualiser les différents styles présents, de les utiliser, de les modifier, d'en créer de nouveaux voire d'en supprimer. Sa fenêtre, présentée à la figure [10,](#page-13-1) nous deviendra rapidement familière.

Cette fenêtre, qui reste superposée à la fenêtre principale sans empêcher d'y travailler (on dit qu'elle est « flottante »), comporte trois zones. De haut en bas : la barre d'outils, la liste des styles et la liste des catégories de styles.

<span id="page-13-1"></span>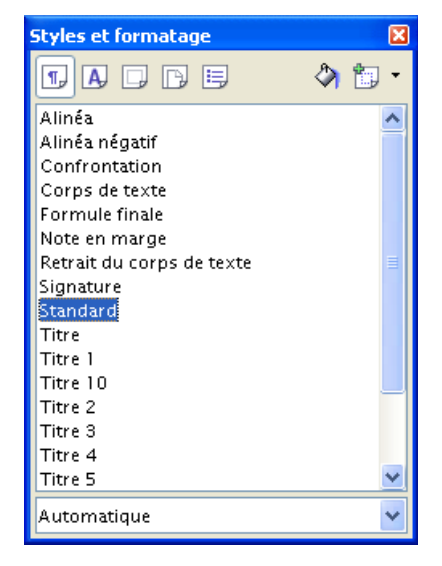

*Figure 10 : La fenêtre du Styliste*

#### <span id="page-13-3"></span>**3.3.b Ancrage de la fenêtre Styles et formatage**

Si la position « flottante » par défaut de cette fenêtre (c'est-à-dire superposée à la fenêtre de travail) ne nous convient pas, nous pouvons ancrer **Styles et formatage** à la fenêtre principale de OOo.

Pour ce faire, glisser cette fenêtre de manière à la positionner sur un des bords latéraux de la fenêtre OOo (figure [11](#page-13-2) ; une bordure « fantôme » montre la position à venir si l'on relâche).

<span id="page-13-2"></span>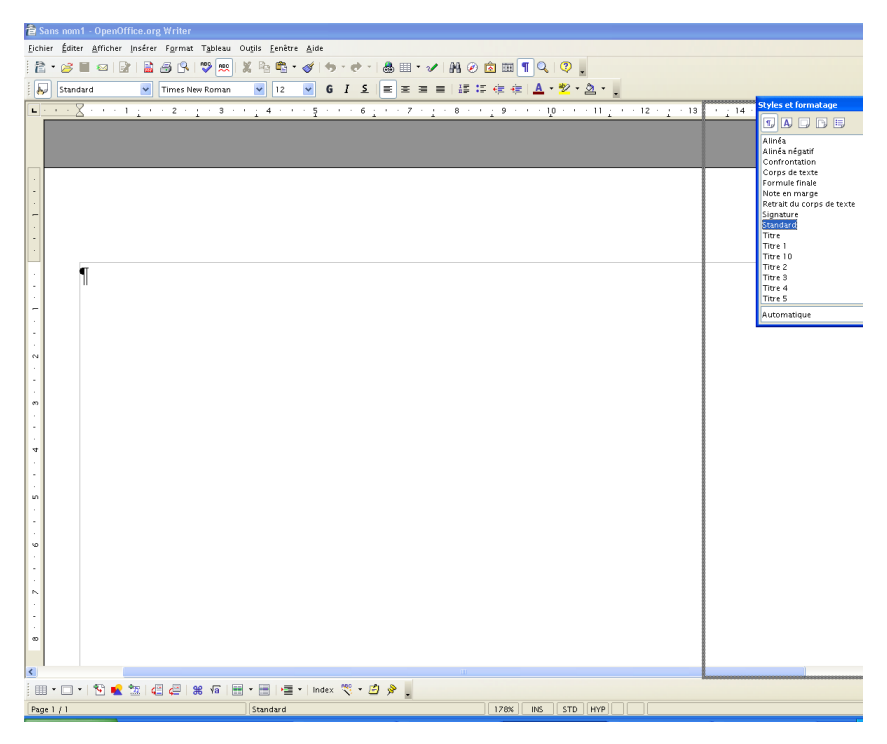

*Figure 11 : Ancrage d'une fenêtre flottante*

Après ancrage, la fenêtre est placée latéralement (figure [12\)](#page-14-1).

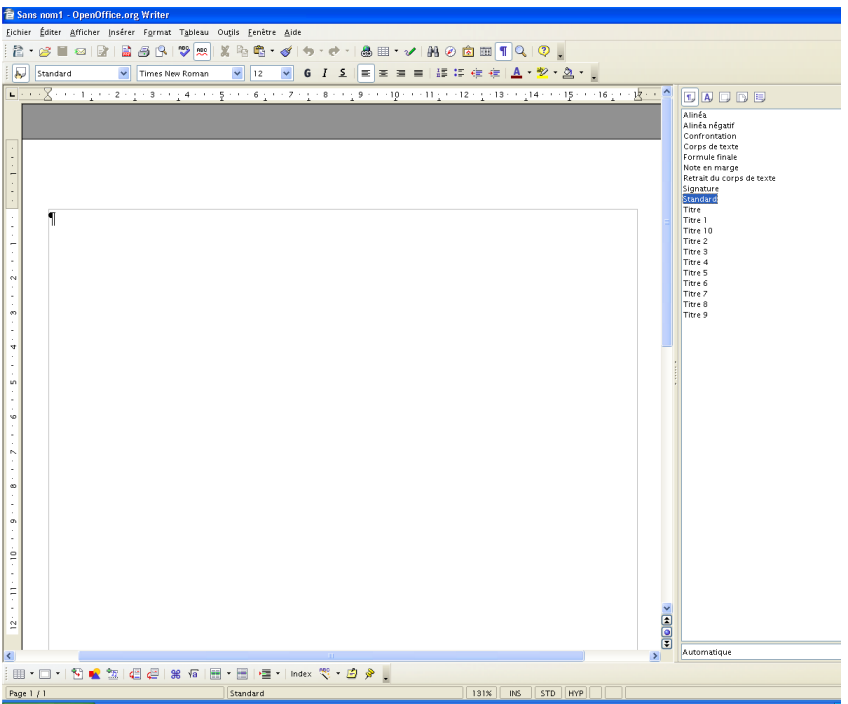

<span id="page-14-1"></span>*Figure 12 : Fenêtre à l'état ancré*

Pour rendre la fenêtre flottante à nouveau, plaçons le pointeur dans une zone vierge de la barre d'outils de la fenêtre ancrée et faisons glisser vers le centre de l'écran OpenOffice.org (ou **Ctrl** + double clic sur une zone libre de la barre d'outils)

#### **3.3.c La barre d'outils du Styliste**

À gauche, nous trouvons cinq boutons de sélection des types de style.

L'un de ces boutons est pré-sélectionné, en fonction du contexte (paragraphe si l'élément actif dans la fenêtre d'édition est un paragraphe, par exemple).

Voici les boutons existants et les types auxquels ils sont associés (tableau [1\)](#page-14-0) :

| $\P^{\perp}_{\nu}$ | Styles applicables aux paragraphes.                  |
|--------------------|------------------------------------------------------|
| AJ                 | Styles applicables aux caractères.                   |
|                    | Styles applicables aux cadres.                       |
| ıгы                | Styles applicables aux pages.                        |
| 闫                  | Styles applicables aux listes numérotées et à puces. |

<span id="page-14-0"></span>*Tableau 1 : Les outils de sélection de type de style*

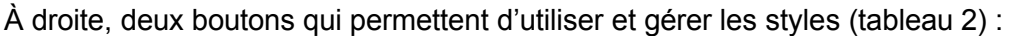

|    | La verseuse.                                                                                                    |  |  |  |
|----|----------------------------------------------------------------------------------------------------|--|--|--|
|    | Cet outil est utilisé pour « verser » un style dans le document actif, c'est-à-dire appliquer<br>ce style aux objets choisis dans le texte. |  |  |  |
| 御・ | Création d'un nouveau style.                                                                                                    |  |  |  |
|    | Affiche un menu qui permet                                                                                                    |  |  |  |
|    | de créer un nouveau style à partir de la mise en forme de l'objet sélectionné<br>$\bullet$<br>$(char 4.5)$ ;                                |  |  |  |
|    | d'actualiser un style existant avec les paramètres de l'objet sélectionné<br>$\bullet$<br>(chap. $4.4$ );                                   |  |  |  |
|    | de charger des styles (chap. 4.7).<br>٠                                                                                                    |  |  |  |

<span id="page-15-0"></span>*Tableau 2 : Les outils de manipulation des styles*

## **3.3.d La liste des styles**

La liste affichée par le Styliste est fonction du bouton de sélection du type de style et de la sélection dans la liste des catégories, présentée ci-après. Vous constaterez que la liste disponible par défaut (les styles prédéfinis) est conséquente (voir le chapitre [2](#page-6-0) pour plus de détails sur les styles prédéfinis).

Pour manipuler un style, sélectionnez-le dans cette liste avant d'utiliser l'un des boutons décrits ci-dessus ou de faire un clic-droit.

#### **3.3.e La liste des catégories**

La liste des catégories est très fournie (tableau [3\)](#page-16-1), la gamme listée étant variable selon le type de style choisi.

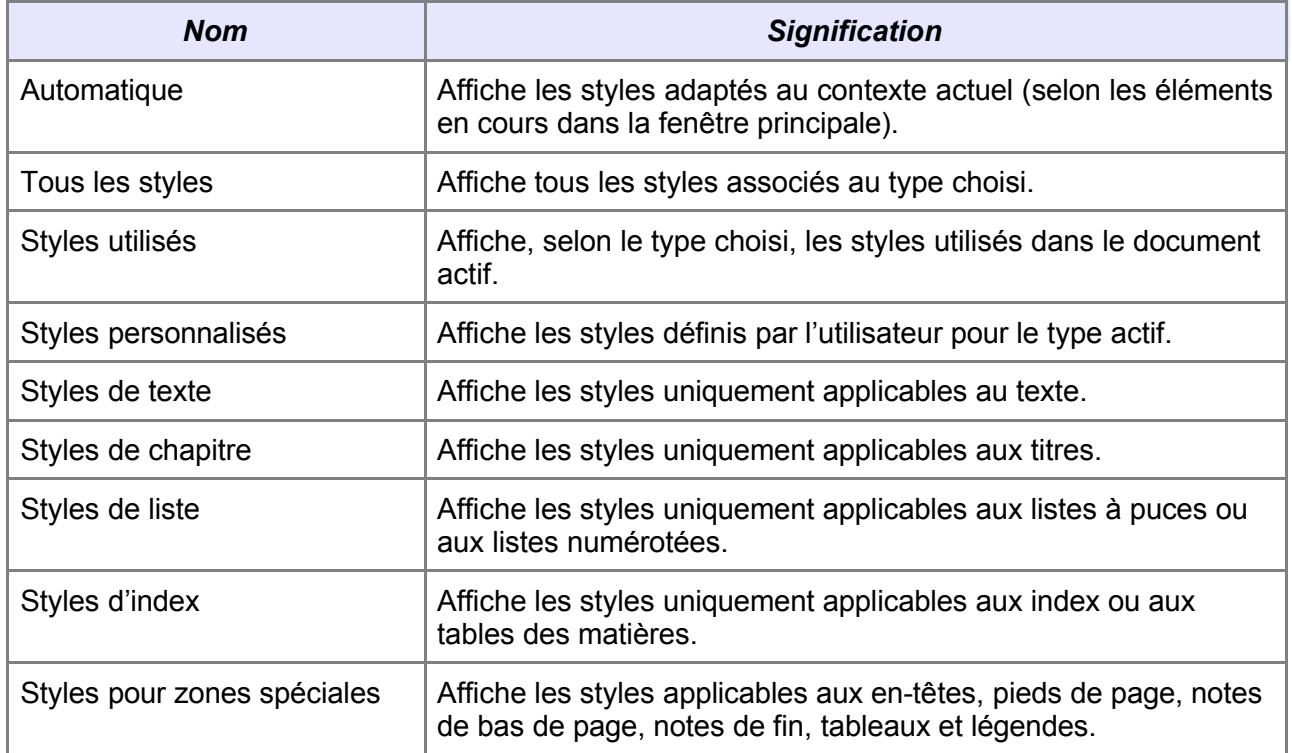

#### [fr.OpenOffice.org](http://fr.openoffice.org/)

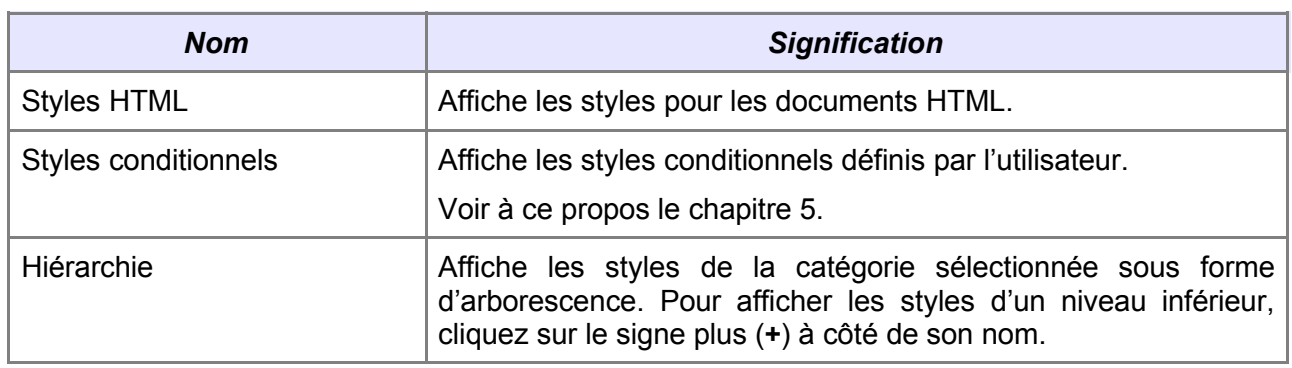

<span id="page-16-1"></span>*Tableau 3 : Les catégories d'affichage des styles*

#### *Note*

Le mode hiérarchie est très utile puisqu'il montre les relations de dépendance entre les styles : la modification d'un style parent influera sur les styles dépendants (enfants). Il est tout-à-fait possible de modifier les liens de dépendance qui existent entre les styles. Nous verrons cela plus loin (chap. [4.3\)](#page-21-1).

## <span id="page-16-0"></span>*3.4 Le Catalogue*

Cette fenêtre (figure [13\)](#page-16-2) est accessible par le raccourci **Ctrl + F11** . Elle ressemble énormément à celle du Styliste.

Les fonctionnalités offertes par le Catalogue sont identiques à ce qui a été décrit plus haut à propos du Styliste (chap. [3.3,](#page-13-0) page [14\)](#page-13-0), à l'exception du seul élément notoirement différent : le bouton **Gérer** qui appelle la fenêtre du Gestionnaire de modèles [7](#page-16-3) . En revanche, contrairement à **Styles et formatage**, elle ne permet pas de travailler en même temps dans la fenêtre principale

| Catalogue des styles                              |  |           |  |  |  |
|---------------------------------------------------|--|-----------|--|--|--|
| Styles de paragraphe                              |  | OK.       |  |  |  |
| Alinéa <sup>:</sup><br>Alinéa négatif             |  | Annuler   |  |  |  |
| Confrontation<br>Corps de texte<br>Formule finale |  | Nouveau   |  |  |  |
| Note en marge<br>Retrait du corps de texte        |  | Modifier  |  |  |  |
| Signature<br>Standard<br>Titre                    |  | Supprimer |  |  |  |
| Titre 1                                           |  | Gérer     |  |  |  |
| Styles de texte                                   |  | Aide      |  |  |  |

<span id="page-16-2"></span>*Figure 13 : La fenêtre du Catalogue des styles*

<span id="page-16-3"></span><sup>7</sup> La deuxième partie de ce guide présente les modèles et leur gestion.

# <span id="page-17-1"></span>**4 Manipulations sur les styles**

# <span id="page-17-0"></span>*4.1 Appliquer un style à un objet*

Nous connaissons maintenant les outils qui sont à notre disposition pour nous aider à utiliser les styles dans nos documents. Il est donc temps de pratiquer !

*Rappel* Le principe de base de l'utilisation des environnements graphiques informatiques est **Sélection** ð **Action**

En d'autres termes, toute manipulation (ici, de style) s'applique à la sélection en cours. L'emplacement du point d'insertion ou l'état de la sélection au moment du choix d'un style est donc déterminant <sup>[8](#page-17-4)</sup> !

#### **4.1.a Au moyen de la liste des styles**

La barre d'outils de formatage comporte, à son extrémité gauche, la liste des styles utilisés dans le document en cours (figure [5,](#page-6-2) page [7\)](#page-6-2).

Sélectionnons l'élément auquel appliquer le style voulu (paragraphe, cadre, numérotation), puis choisissons le style à appliquer dans la liste (figure [14\)](#page-17-3).

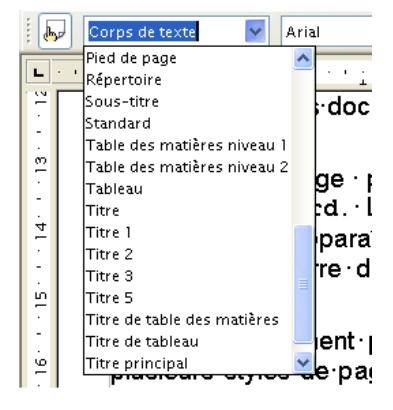

<span id="page-17-3"></span>*Figure 14 : La liste des styles (portion)*

#### *Note*

Í

Il s'agit de la liste des styles utilisés ! Celle-ci ne permet donc pas d'appliquer un nouveau style. Pour cette opération, préférez le Styliste (chap. [4.1.c\)](#page-18-1).

#### <span id="page-17-2"></span>**4.1.b Au moyen du pinceau**

Voici le mode de fonctionnement de cet outil :

- 1. sélectionnons l'élément dont nous voulons recopier le style (le mode de recopie dépend de l'élément choisi ; il est décrit au tableau [4\)](#page-18-0) ;
- 2. cliquons sur l'outil pinceau (double-clic si nous désirons reproduire le style plusieurs fois). Le pointeur se transforme en pot de peinture ( **Echap** pour abandonner), un point d'insertion grisé apparaît dans l'élément courant du document ;
	- 3. cliquons sur l'élément (ou les éléments en cas de recopie multiple) sur lequel agir ;

<span id="page-17-4"></span><sup>8</sup> Sauf dans le cas de l'emploi de la verseuse (voir page [19\)](#page-18-1).

4. en cas de recopie multiple, terminons l'opération par un nouveau clic sur l'outil pinceau ou **Echap** .

#### *Remarques*

Pour exclure le formatage des caractères, maintenons les touches **Ctrl** et **Maj** enfoncées pendant que nous cliquons l'élément à modifier.

Pour exclure le formatage des paragraphes, maintenons la touche **Ctrl** enfoncée pendant que nous cliquons l'élément à modifier.

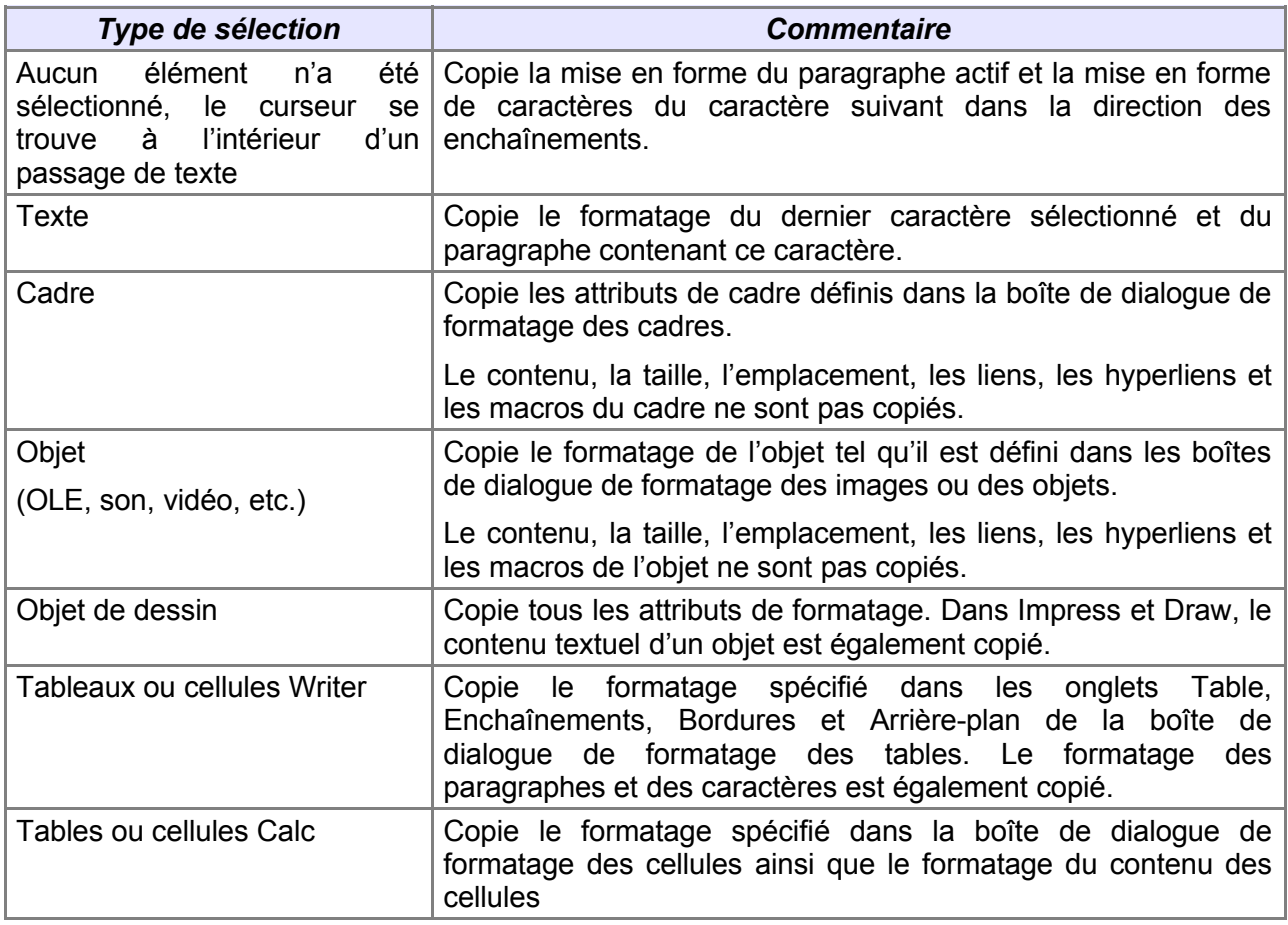

<span id="page-18-0"></span>*Tableau 4 : Types de sélection au moyen du pinceau*

#### <span id="page-18-1"></span>**4.1.c Au moyen du Styliste**

C'est cet outil (figure [10,](#page-13-1) page [14\)](#page-13-1) que nous utiliserons le plus fréquemment. En effet, sa fenêtre peut demeurer à l'écran sans interférer avec les autres activités sur le document.

#### *Note*

Si la taille et/ou la résolution de votre écran le permettent, nous vous conseillons de le laisser affiché en permanence au cours de la mise en forme de votre document, ou mieux, de l'ancrer à la fenêtre (chap. [3.3.b,](#page-13-3) page [14\)](#page-13-3).

Pour présenter l'emploi du Styliste, nous ferons appel à un exemple.

#### *Exemple*

Nous disposons d'un texte auquel nous n'avons, pour l'instant, appliqué aucun style particulier. En d'autres termes, ses paragraphes sont dotés du style de paragraphe par défaut : le style **Standard**. Dans notre environnement, ce style est **Arial, 11 pt, Aligné à gauche**, comme le montre la figure [15.](#page-19-1)

Comme il s'agit, en l'occurrence, de mettre en forme un titre de troisième niveau, nous aimerions lui appliquer le style prédéfini **Titre 3** (ici : Arial, 12 pt, gras).

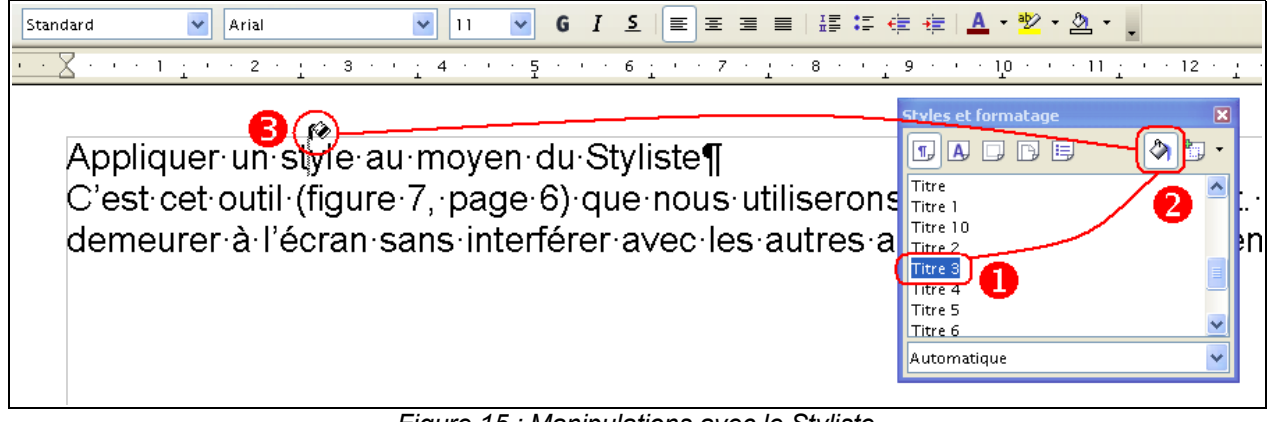

*Figure 15 : Manipulations avec le Styliste*

L'outil de sélection des styles dans le Styliste se nomme la verseuse **20**. La figure [15](#page-19-1) montre le déroulement en trois temps de l'opération, détaillée ci-dessous.

- <span id="page-19-1"></span>1. Cliquons sur le nom du style à appliquer  $\mathbf 0$ ,
- 2. cliquons sur la verseuse  $\bullet$ ,
- 3. passons dans le document : le pointeur se transforme en verseuse et nous constatons qu'un point d'insertion grisé se positionne dans le texte, à l'aplomb de l'emplacement du pointeur  $\Theta$ . Lorsque nous cliquons sur le paragraphe dans lequel se trouve le point d'insertion grisé est mis en forme selon le style **Titre 3** sélectionné.

Nous pouvons répéter l'opération et, parcourant le document, cliquer successivement sur plusieurs paragraphes à mettre en forme sous le même style. Le résultat est montré à la figure [16.](#page-19-0)

<span id="page-19-0"></span>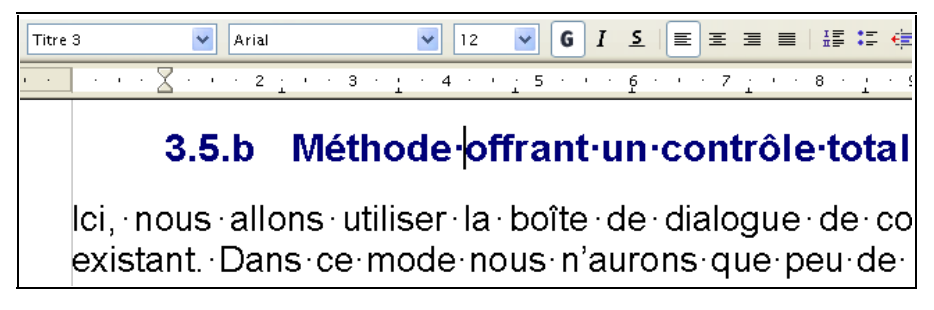

*Figure 16 : Le paragraphe après application du style Titre 3*

#### **4.1.d Au moyen de la barre d'état**

#### *Note*

Cette manipulation ne s'applique qu'à des styles de page.

La barre d'état (située en bas de l'écran) affiche le style de la page en cours et permet de modifier ce style (figure [17\)](#page-20-1).

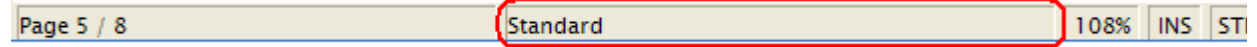

#### <span id="page-20-1"></span>*Figure 17 : La barre d'état (portion)*

Un **clic-droit** sur cette zone présente le menu montré à la figure [18](#page-20-2) qui liste l'ensemble des styles de page disponibles.

Cliquons sur le style désiré pour l'appliquer à la page en cours.

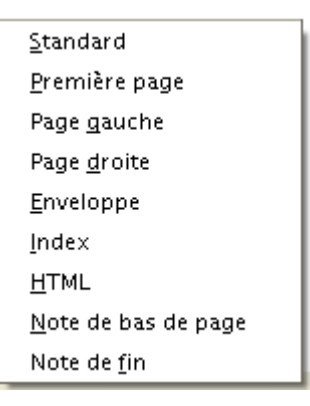

<span id="page-20-2"></span>*Figure 18 : Les styles de page*

#### *Note*

La liste des styles de page n'apparaît pas lorsque la sélection dans le document est de type **Cadre**.

## <span id="page-20-0"></span>*4.2 Retrouver la mise en forme originelle*

Après y avoir appliqué un style, nous avons peut-être accumulé les modifications de mise en forme d'un élément du document. Cet « enrichissement » peut subir de nombreuses modifications manuelles au cours de la mise au point du document et nous pouvons vouloir, pour plus de clarté, retrouver la mise en forme correspondant au style de base. Comment revenir rapidement à cette mise en forme ?

Un **clic-droit** sur l'objet à restaurer dans sa mise en forme originelle (après sélection éventuelle, bien sûr) fait apparaître un menu contextuel dont la première option est **Par défaut**. Sélectionnons cette option, l'élément retrouve sa mise en forme de base.

La combinaison **Ctrl** + **Maj** + **Espace** provoque le même résultat (sans l'apparition du menu contextuel).

# <span id="page-21-1"></span>*4.3 Liens et hiérarchisation entre Styles*

OpenOffice.org donne encore plus de puissance à la notion de style à travers deux caractéristiques supplémentaires :

- **E** les styles peuvent être liés entre eux ;
- **E** ils sont organisés hiérarchiquement.

Le chapitre [4.4.b](#page-23-0) présente la manière de gérer finement la hiérarchisation et les liens entre styles. Nous en présenterons ici les seuls principes.

Nous avons vu, lors de la présentation du Styliste, qu'il est possible de configurer ce dernier de façon qu'il affiche les styles de manière arborescente (sélectionner **Hiérarchie** dans la liste des catégories). Ce faisant, on obtient un affichage qui ressemble à la figure [19.](#page-21-2) Ici nous avons une représentation de la hiérarchie des styles de paragraphe.

En cliquant sur les symboles **+** ou **-**, on « déplie » ou « replie » les branches de l'arbre.

Nous constatons, par exemple, que notre style **FAQ\_Question** est branché sous **Corps de texte**. On dit aussi que **FAQ\_Question** est *enfant* de **Corps de texte** (réciproquement **Corps de texte** est *parent* de **FAQ\_Question**).

En d'autres termes, **FAQ\_Question** est relié à **Corps de texte** : les modifications qui sont apportées au style parent sont également appliquées à tous ses styles enfants, dès lors que ces derniers n'ont pas été dotés de caractéristiques spécifiques sur l'attribut modifié du parent.

#### *Exemple*

Ci-dessus, **FAQ\_Reponse** est enfant de **Corps de texte**.

**FAQ\_Reponse** ne redéfinit pas de valeur pour l'attribut **Interligne**. Par conséquent, la modification de l'interlignage dans **Corps de texte** est également répercutée dans **FAQ\_Reponse**.

Inversement, **FAQ\_Reponse** définit une valeur différente de celle de **Corps de texte** pour l'attribut **Retrait avant**. Par suite, la modification de **Corps de texte** à ce niveau n'est pas répercutée vers **FAQ\_Reponse**.

Il est donc important, lors de la création d'un nouveau style, de choisir le style parent en fonction du type de style considéré.

# <span id="page-21-0"></span>*4.4 Modifier un style existant*

Il est peu probable que les styles prédéfinis (chap. [2\)](#page-6-0) soient tous de notre goût ou répondent à nos besoins précis : nous avons peut-être une charte graphique à respecter, on nous a sans doute donné des directives en matière de présentation ou, tout simplement, « çà ne nous plaît pas ».

La modification des mises en formes mémorisées dans un style est non seulement possible, mais fait toute la puissance de l'outil puisqu'elle est répercutée automatiquement à tous les éléments dotés de ce style (ainsi qu'à ses enfants, si la mise en forme concernée n'y a pas été redéfinie).

#### *Revenons sur notre exemple*

Nous voudrions que notre style **Titre 1** soit maintenant défini comme TimesNewRoman, **16 pt, gras, italique**. La figure [20](#page-22-0) présente l'aspect d'un paragraphe dans ce style, avant la modification.

styles et formatage ⊠ T. A 口 I. 目 ク 陶 Estandard Citation Contenu de liste 由Contenu de tableau Corps de texte Alinéa Alinéa négatif Confrontation Contenu du cadre FAQ\_Question **FAO Reponse** EListe Note en marge Retrait du corns de texte **Destinataire** En-tête En-tête de liste En-tête droit En-tête gauche Expéditeur Formule finale **由Légende** Ligne horizontale Note de bas de page Note de fin Hiérarchie

<span id="page-21-2"></span>*Figure 19 : Les hiérarchies de styles dans le Styliste*

<span id="page-22-0"></span>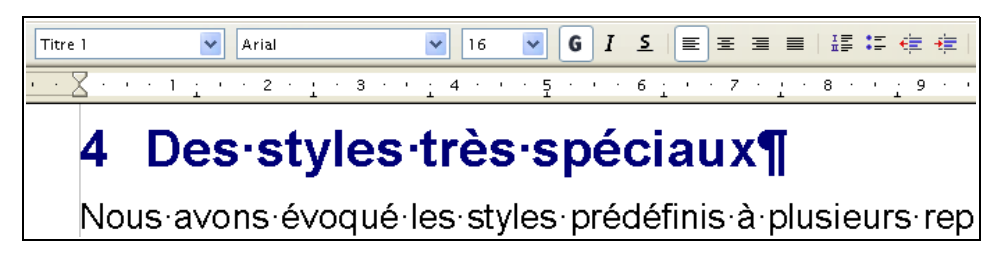

*Figure 20 : Style de paragraphe à modifier*

OpenOffice.org nous propose deux méthodes pour atteindre notre but : l'une est plus rapide et, probablement, plus « visuelle » mais cache des informations importantes à connaître. L'autre, moins visuelle, donne la maîtrise complète de la définition du style.

Nous présentons ci-dessous les deux méthodes.

#### <span id="page-22-2"></span>**4.4.a Méthode « visuelle », basée sur un gabarit**

La méthode la plus simple pour modifier un style consiste à sélectionner un élément du document déjà affublé du style à modifier. Cet élément va nous servir de « gabarit ».

#### *Exemple*

Au moyen des outils habituels (**Format / Caractères**, **Format / Paragraphe**, etc.), nous pratiquons les diverses modifications de mise en forme pour que celle-ci corresponde à nos attentes. Une fois que l'aspect obtenu nous convient, et en veillant à laisser le point d'insertion ou la sélection sur l'élément en cours de modification, nous appelons le Styliste ( **F11** ) et cliquons sur l'option **Actualiser le style** (figure [21\)](#page-22-1). Le style initial est alors modifié pour se conformer à la nouvelle mise en forme telle qu'elle a été faite sur le gabarit.

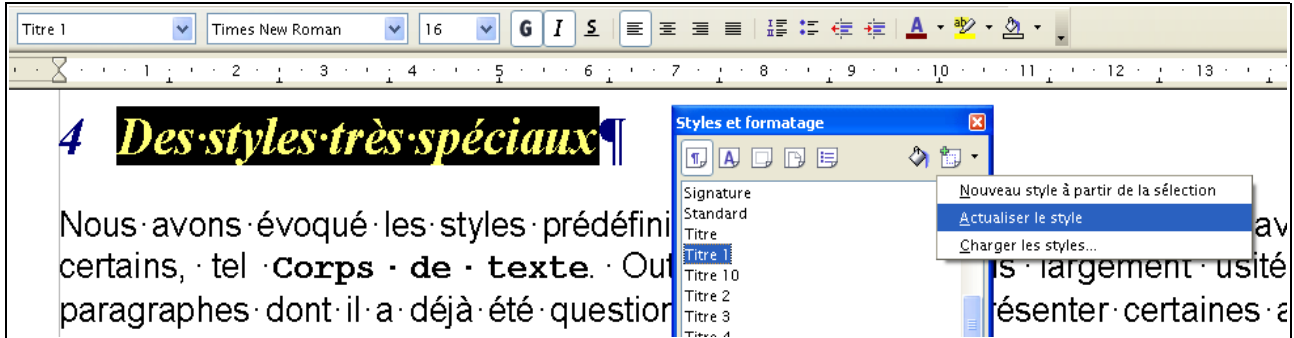

<span id="page-22-1"></span>*Figure 21 : Le « paragraphe gabarit » est modifié conformément aux besoins*

L'ensemble des éléments du document auxquels le style est appliqué sont également mis à jour conformément aux modifications que nous venons de valider (figure [22\)](#page-23-1).

#### [fr.OpenOffice.org](http://fr.openoffice.org/)

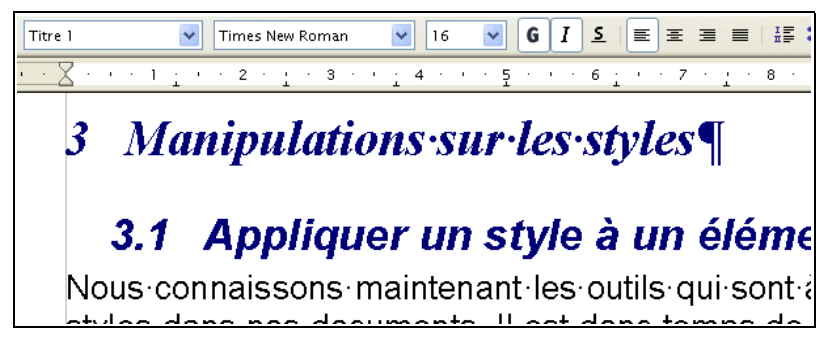

*Figure 22 : La modification du style est propagée aux autres paragraphes porteurs de ce style*

#### <span id="page-23-1"></span><span id="page-23-0"></span>**4.4.b Méthode offrant un contrôle total sur le style à modifier**

Ici, nous allons utiliser la boîte de dialogue de configuration du style afin de modifier un style existant. Dans ce mode nous n'aurons que peu de retour visuel sur les choix effectués avant leur validation finale, ce qui pourra imposer plusieurs essais avant de trouver la mise en forme « idéale ». Cependant cette méthode donne accès à des informations très utiles, en particulier la gestion de la hiérarchie et des liaisons entre styles (chap. [4.3\)](#page-21-1).

#### *Gestion du style*

Nous pouvons agir, entre autres, sur ces liens au moyen de la boîte de dialogue de configuration des styles (figure [23\)](#page-23-2). Cette fenêtre est accessible en sélectionnant les boutons **Nouveau** ou **Modifier** dans le Catalogue des styles ( **Ctrl + F11** ) ou encore les options de même nom par clicdroit dans le Styliste (la fenêtre **Styles et formatage**)( **F11** ).

Elle présente de nombreux onglets, la liste des onglets étant variable en fonction du type de style en cours de création ou de modification. Dans la figure [23](#page-23-2) nous voyons les onglets disponibles pour les styles de paragraphe. Les onglets présents permettent, bien entendu, d'agir sur la mise en forme proprement dite (ce que nous aurions pu également modifier par les menus **Format / Caractères** ou **Format / Paragraphe**, par exemple). Nous nous intéressons ici plus spécialement à l'onglet **Gérer**, qui permet, comme son nom l'indique, de gérer le style en cours.

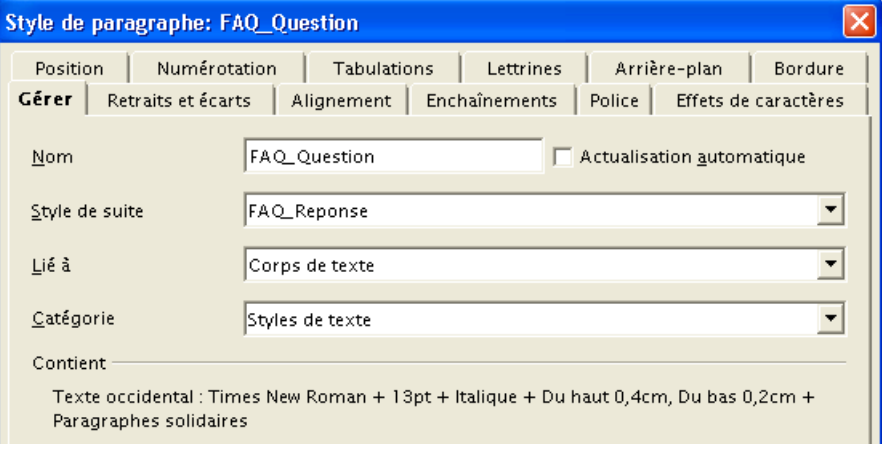

<span id="page-23-2"></span>*Figure 23 : Le dialogue de configuration de style*

Nous avons pris pour exemple notre style **FAQ\_Question**, dont la place dans la hiérarchie est présentée à la figure [19.](#page-21-2)

Les différentes rubriques de l'onglet **Gérer** sont présentées ci-après.

#### **Nom**

Le nom du style, tel qu'il apparaît dans les listes à l'écran (Styles et formatage, Catalogue, etc.).

## **Style de suite**

Le style du paragraphe qui suit celui qui porte le style actuel.

Dans notre exemple, **FAQ\_Question** est un titre et nous désirons que le style du paragraphe qui le suit dans le texte soit configuré de manière spécifique (**FAQ\_Reponse**) : après avoir saisi un paragraphe de style **FAQ\_Question** dans le texte, l'appui sur **Entrée** génère un paragraphe de style **FAQ\_Reponse**.

Par défaut, OpenOffice.org propose pour cette valeur le même style que le style en cours.

#### **Lié à**

Le nom du style parent, dont dépend le style actuel.

**FAQ\_Question** a pour parent **Corps de texte**.

Cette liaison n'est pas un choix innocent : tout élément non spécifiquement configuré dans un style est hérité de son parent.

Ici, **FAQ\_Question** ne spécifie pas de retraits avant ni après. Toute modification faite sur **Corps de texte** à ces niveaux sera automatiquement répercutée sur tous ses enfants (dont **FAQ\_Question** fait partie).

Cette caractéristique est très utile et simplifie grandement le travail de mise en forme globale des documents puisqu'il n'est pas nécessaire de modifier tous les styles en cascade lors de décisions de modifications.

#### *Conseil*

Commençons toujours par définir **Corps de texte** et appliquons-le au corps du texte. Les styles que nous déclinerons ensuite seront automatiquement enfants de celui-ci. C'est ce que nous avons fait avant de créer **FAQ\_Question** et **FAQ\_Reponse**, par exemple.

#### **Catégorie**

Choisissons la catégorie la mieux adaptée au contexte, sachant que ce choix a des conséquences sur les affichages, en particulier dans le Styliste. Ce paramètre n'est modifiable que pour les styles que nous créons. Dans le cas de styles de paragraphe, **Styles de texte** est un choix cohérent.

#### **Actualisation automatique**

En cochant cette case, nous demandons que toute modification de mise en forme apportée à un élément doté d'un style soit automatiquement répercutée sur ce style.

Par exemple, si, après avoir coché cette case, nous passons un paragraphe doté du style **Corps de texte** en *italiques*, le style **Corps de texte** est automatiquement mis à jour en conséquence et tous les paragraphes auxquels **Corps de texte** est appliqué ainsi que ses enfants sont immédiatement mis à jour.

La zone **Contient** présente le résumé de la configuration du style.

Enfin, deux des boutons présentent un intérêt particulier :

#### **Rétablir**

remet le style dans l'état où il se trouvait au moment de l'ouverture de la boîte de dialogue : toutes les modifications non enregistrées sont perdues ;

#### **Standard**

remet le style dans l'état « standard », c'est-à-dire aux valeurs par défaut à l'installation.

#### *Attention !*

**Style de suite** et **Lié à** sont deux notions sans rapport entre elles : **Style de suite** spécifie le style à appliquer au paragraphe que l'on génère lors de l'appui sur **Entrée** pendant la saisie, tandis que **Lié à** spécifie les relations parent/enfant dans la gestion des styles.

#### *Taille de la police*

Pour tirer pleinement parti de la hiérarchisation des styles, OpenOffice.org permet de définir la taille des caractères d'un style de paragraphe ou de caractères non pas en points mais en pourcentage. Ce pourcentage est calculé à partir de la taille des caractères dans le style parent.

Ainsi, choisir une taille de 120% alors que le style parent définit la taille de police à 10 pt donne des caractères de 12 pt.

En définissant une taille en pourcentage, on a la certitude que, même en cas de modification du style parent, la gradation des tailles des caractères sera respectée.

## <span id="page-25-1"></span>*4.5 Créer un style personnalisé*

Jusqu'à présent, nous nous sommes contentés d'utiliser les (nombreux) styles prédéfinis de la suite bureautique OpenOffice.org, listés dans le Styliste (sauf les deux styles **FAQ\_Question** et **FAQ\_Reponse**, de notre cru, présentés dans un autre contexte). Il est cependant probable que nous éprouverons le besoin – ou le désir – de créer d'autres styles qui viendront enrichir notre collection. En fonction de leur style parent, ces styles pourront appartenir à la catégorie des styles personnalisés.

Comme pour l'opération de modification de style vue précédemment au chapitre [4.4.a,](#page-22-2) la méthode la plus simple est de sélectionner un élément du document qui va nous servir de gabarit pour le nouveau style à créer (n'oublions pas que la seconde méthode présentée ci-dessus nous donne un contrôle beaucoup plus fin sur le style). Au moyen des outils habituels, nous modifions la mise en forme pour qu'elle corresponde à nos attentes. Enfin, en conservant la sélection de l'élément en cours de modification, nous appelons la fenêtre **Styles et formatage** et cliquons sur le bouton **Nouveau style**, option **Nouveau style à partir de la sélection**. Dans la nouvelle fenêtre, attribuons un nom à notre nouveau style et validons.

#### *Note*

En cas de collision de nom (nous attribuons à un nouveau style le nom d'un style existant), OpenOffice.org nous demande confirmation du remplacement de l'ancien style par le nouveau.

Le nouveau style est automatiquement placé dans le type correspondant au type d'objet sélectionné dans la barre d'outils de la fenêtre **Styles et formatage** (Paragraphe, Caractères, Page, etc.) au moment de la création.

Après la création d'un style personnalisé, nous pourrons le modifier (chap. [4.4\)](#page-21-0), voire le supprimer (chap. [4.6\)](#page-25-0).

## <span id="page-25-0"></span>*4.6 Supprimer un style*

Rien de plus simple ! Sélectionnons le style à supprimer dans le Styliste, **clic-droit** et **Supprimer**.

#### *Notes*

- 1. Nous ne pouvons supprimer que des styles que nous avons créés.
- 2. La suppression d'un style implique que tous les éléments auxquels ce style pourrait avoir été appliqué prennent le style du parent du style supprimé.

## <span id="page-26-0"></span>*4.7 Réutilisation de styles définis dans un autre document*

Pourquoi se donner du mal à reconstruire des styles – au risque de commettre des erreurs, sources de pertes de temps et d'énergie – alors qu'il est possible de récupérer ceux-ci depuis un document existant qui en est déjà doté ?

Pour accéder à des styles définis dans un document de référence, nous disposons d'un outil : le **Chargeur de styles**. Il est accessible par la fenêtre **Styles et Formatage**, bouton **Nouveau style**, option **Charger les styles**.

#### **4.7.a Présentation du Chargeur**

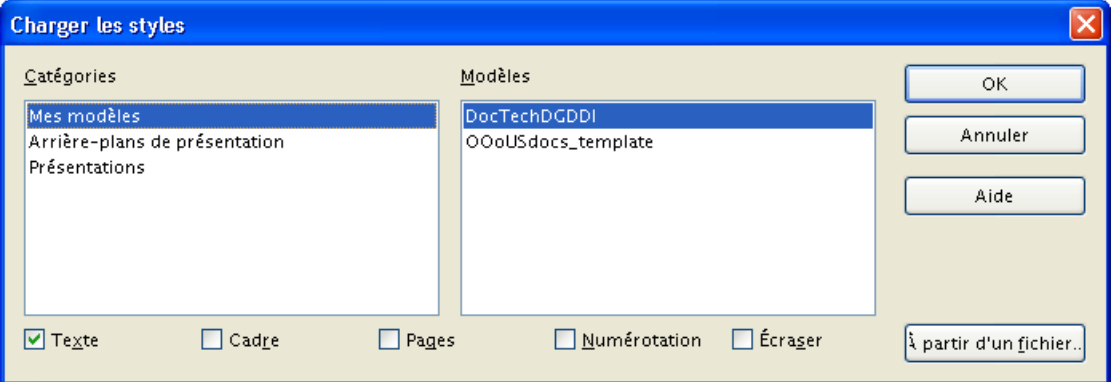

<span id="page-26-1"></span>*Figure 24 : La fenêtre du Chargeur de styles*

La fenêtre du Chargeur, montrée à la figure [24,](#page-26-1) comporte plusieurs éléments.

La colonne **Catégories**

liste toutes les catégories de modèles disponibles. **Mes modèles** est sélectionné par défaut.

La colonne **Modèles**

présente les modèles appartenant à la catégorie sélectionnée.

La série de cases à cocher en bas de page

Cocher ces cases permet de réduire le champ du chargement aux types de styles sélectionnés.

- ◆ Texte Styles de caractères et de paragraphe,
- ◆ Cadre Styles applicables aux cadres,
- ◆ Pages Styles applicables aux pages,
- **Numérotation** Styles applicables à la numérotation et aux puces,

◆ Écraser Provoque le remplacement *sans avertissement* d'un style existant dans le document en cours par celui de même nom qui pourrait se trouver dans le modèle ou le document de référence. Attention aux collisions !

#### Bouton **À partir d'un fichier**

Ce bouton est utilisé uniquement pour charger des styles contenus dans un document qui n'est pas un modèle. Il suffit de parcourir les dossiers pour pointer sur le document recherché, puis de valider.

#### **4.7.b Utilisation du Chargeur**

#### *Danger !*

Attention à l'état de la case **Écraser** !

Après validation

par **OK** (dans le cas du chargement à partir d'un modèle)

par **À partir d'un fichier** (dans le cas du chargement à partir d'un autre document non-modèle),

l'opération est immédiate.

Notre document en cours est maintenant enrichi des styles puisés dans le document ou le modèle de référence.

# <span id="page-28-3"></span><span id="page-28-2"></span>**5 Les styles conditionnels**

Ce chapitre concerne une spécificité de OpenOffice.org qui s'adresse prioritairement aux utilisateurs rompus aux manipulations sur les styles présentées plus haut. Le néophyte peut donc passer directement au chapitre suivant.

Nous avons vu jusqu'à présent que, à chaque type d'objet que comporte un document peut être attaché un style spécifique que nous pouvons configurer à notre goût. Il en résulte une pléthore de styles, chacun consacré à un emploi bien particulier. Appliquer ces styles aux objets qu'ils mettent en forme peut devenir un véritable pensum.

C'est pour simplifier cette manipulation qu'OpenOffice.org propose une extension à la notion de style : la notion de « style conditionnel ». Il s'agit de définir un style unique qui, appliqué à différentes parties d'un document en provoque la mise en forme en fonction de l'élément sélectionné. L'en-tête, le pied de page, etc. sont mis en forme selon leur mise en forme spécifique, définie dans le style conditionnel. Ainsi, en appliquant un seul « style », on peut mettre en forme des éléments divers du document : finies les recherches de styles dans la fenêtre **Styles et formatage** !

## <span id="page-28-1"></span>*5.1 Principe*

Pour pouvoir utiliser cette fonctionnalité, il faut avoir tout d'abord défini les diverses mises en forme applicables aux éléments du texte. Ces mises en formes sont – classiquement – mémorisées dans des styles, comme nous l'avons vu jusqu'à présent. Ensuite, on crée un style conditionnel à l'intérieur duquel on précise le style applicable pour chaque objet du texte. Il suffira d'appliquer le style conditionnel aux en-têtes, pieds de pages, titres, etc. pour que ceux-ci prennent la mise en forme qui aura été choisie dans le style conditionnel pour l'élément considéré.

Pour éclairer ce discours sans doute encore flou, voyons un exemple d'utilisation de style conditionnel.

## <span id="page-28-0"></span>*5.2 Exemple d'utilisation*

#### **5.2.a Définition des styles associés aux objets du texte**

Nous commençons par configurer les divers styles qui vont définir les mises en formes des objets du texte. Pour notre exemple, nous utiliserons un style d'en-tête et un style de Titre 1 particuliers.

**En-tête** 

Modifions le style de paragraphe **En-tête**, et donnons-lui une police exotique qui permettra de bien visualiser la mise en forme. Nous avons choisi la police **Arial 10 pt**.

 $\rightarrow$  Titre 1

Faisons de même pour le style **Titre 1**. Nous choisissons la police **TimesNewRoman 16 pt**.

Nous pourrions, bien entendu, extrapoler à un grand nombre d'autres styles destinés à mettre en forme de nombreux autres objets mais nous nous en tiendrons là pour notre exemple. Nous pouvons maintenant créer le style conditionnel.

#### **5.2.b Création du style conditionnel**

À partir d'un style de paragraphe quelconque, créons un nouveau style que nous nommerons **MaCondition** : dans le **Styliste** ( **F11** ) clic droit sur un des styles de paragraphe listés, choix **Nouveau**.

Dans la fenêtre **Style de paragraphe** qui s'affiche, donnons un nom à notre nouveau style dans l'onglet **Gérer**, rubrique **Nom**.

Sélectionnons maintenant l'onglet **Condition** (figure [25\)](#page-29-0). Nous ne nous occuperons pas des autres onglets qui n'ont – dans le contexte des styles conditionnels – aucun intérêt.

Pour pouvoir activer notre nouveau style sous la forme d'un style conditionnel, nous devons cocher la case **Comme style conditionnel**. Le tableau [5](#page-29-1) décrit les éléments de l'onglet.

| Élément d'interface          | <b>Usage</b>                                                                                                    |
|------------------------------|----------------------------------------------------------------------------------------------------|
| Colonne Contexte             | Lister l'ensemble des objets du document qui peuvent recevoir<br>une mise en forme spécifique.                                     |
| Colonne Style utilisé        | Indique le style associé au contexte après assignation.                                                                            |
| Colonne Styles de paragraphe | Choisir le style à appliquer à un contexte à partir de la liste des<br>styles de paragraphe disponibles dans le document en cours. |
| Liste déroulante             | Présenter divers modes d'affichage de la liste des styles de<br>paragraphe.                                                        |
| <b>Bouton Assigner</b>       | Établir la liaison entre le contexte et le style à appliquer.                                                                      |
| <b>Bouton Supprimer</b>      | Supprimer la liaison établie avec Assigner.                                                                                        |

<span id="page-29-1"></span>*Tableau 5 : Les options de configuration des styles conditionnels*

Puisque nous avons défini des mises en formes pour les en-têtes et les titres de premier niveau, sélectionnons successivement ces deux entités dans la colonne **Contexte**, le style correspondant dans la liste **Styles de paragraphe** et **Assigner** de manière à faire apparaître ces assignations dans la colonne **Style utilisé** (figure [25\)](#page-29-0).

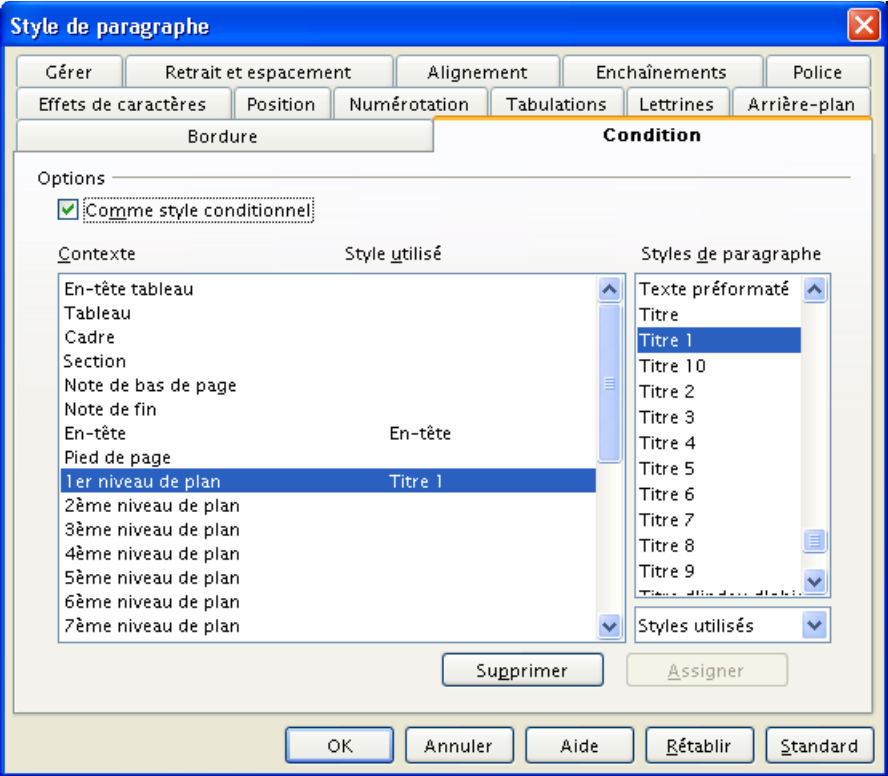

<span id="page-29-0"></span>*Figure 25 : Assignation de styles de paragraphe à divers contextes*

Validons le tout. Nous sommes maintenant prêts à utiliser la fonctionnalité.

#### *Note*

Nous remarquons que notre nouveau style apparaît lorsque nous positionnons la liste des types de styles du **Styliste** sur **Styles conditionnels**.

#### **5.2.c Application du style conditionnel**

Il ne nous reste plus qu'à appliquer notre style **MaCondition** à divers objets dans le document. Pour plus de facilité, choisissons le type de styles styles conditionnels dans le Styliste.

Appliquons le style **MaCondition**.

À l'en-tête

La mise en forme se fait en Arial, **10 pt**

Aux titres de premier niveau

On a maintenant des titres de niveau 1 en TimesNewRoman, **16 pt**

**→** Au corps du texte

On obtient des paragraphes du style **Corps de texte**. En effet, la correspondance n'ayant pas été définie dans le style conditionnel, OOo adopte ce style par défaut.

Magique, non ?

## <span id="page-30-0"></span>*5.3 Restrictions*

Les styles conditionnels ne peuvent s'appliquer qu'à des styles de paragraphe. Inutile donc d'essayer d'employer cette technique avec d'autres types de styles.

# <span id="page-31-0"></span>**6 Conclusion**

Nous venons d'explorer les Styles avec OpenOffice.org et nous avons vu tout ce qu'ils sont en mesure de nous apporter en termes d'homogénéité de nos documents, de simplicité de la mise en forme et de fiabilité du respect des normes typographiques au sein de notre organisation.

Néanmoins il reste un point d'achoppement : nous aimerions que nos documents soient toujours dotés des styles qui correspondent à nos besoins et ce, dès l'ouverture d'un nouveau document dans OpenOffice.org.

Bien sûr, ceci est non seulement parfaitement possible mais très souvent souhaitable. Cette façon de faire s'appelle utiliser des « modèles ». C'est ce que nous allons voir dans un instant.

# <span id="page-32-1"></span>*2 <sup>è</sup> Partie – Les modèles*

L'ensemble des manipulations que nous avons effectuées jusqu'à présent se sont appliquées au seul document en cours de rédaction. Nous aimerions à présent pouvoir généraliser un style de notre cru de manière à le rendre disponible pour tous nos nouveaux documents sans être obligé de recréer ce style sans cesse ou d'avoir à le recharger depuis un document existant.

C'est précisément ce pour quoi sont conçus les modèles. Cette partie décrit ce que sont les modèles de documents et en quoi ils peuvent nous aider à généraliser nos styles.

# <span id="page-32-0"></span>**1 Définition**

Un modèle est un document qui comporte des mises en forme (typiquement des styles) et éventuellement des éléments de texte ou d'autres informations (tableaux, graphiques, etc.) et qui est utilisé comme base pour la création des documents finals.

Dans OpenOffice.org v.2, les fichiers de modèles sont identifiés par des extensions spécifiques <sup>[9](#page-32-3)</sup> (tableau [6\)](#page-32-2).

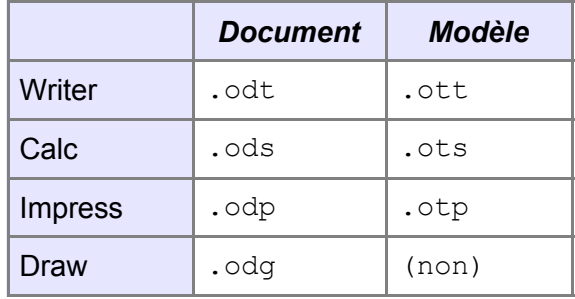

<span id="page-32-2"></span>*Tableau 6 : Les extensions des noms de fichiers*

<span id="page-32-3"></span><sup>9</sup> En Anglais, modèle se dit *template*, d'où la lettre *t* qui figure dans les extensions de noms de fichiers de modèles.

# <span id="page-33-0"></span>**2 Le Gestionnaire de modèles**

Représenté à la figure [26,](#page-33-1) le **Gestionnaire de modèles** est l'outil qui permet de lister et gérer les modèles dans OpenOffice.org. Il est accessible par l'option de menu **Fichier / Modèles / Gérer**.

Le Gestionnaire de modèles comporte deux listes, les catégories de modèles et les documents. Le contenu de ces listes est fonction du choix effectué dans les deux listes déroulantes situées audessous.

Par défaut, la liste de gauche liste les modèles présents dans l'environnement OpenOffice.org, classés par catégories. La liste de droite présente les noms des documents en cours d'édition dans la fenêtre de l'application. Les noms spécifiés sont, soit les noms des fichiers soit les titres des documents lorsqu'il y en a (**Fichier / Propriétés**, onglet **Description**, rubrique **Titre**).

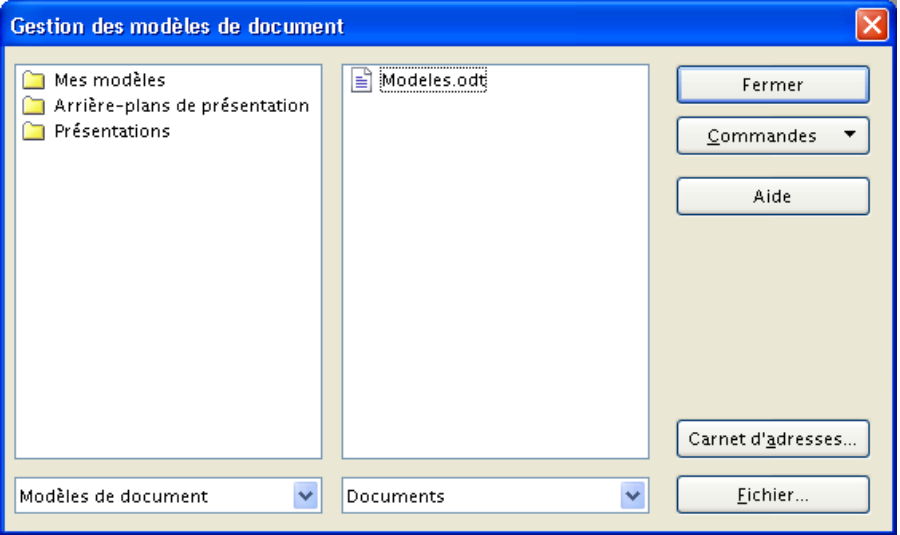

<span id="page-33-1"></span>*Figure 26 : La fenêtre du Gestionnaire de modèles*

Double-cliquons sur les éléments des listes pour en visualiser le contenu (selon une hiérarchisation Catégories > Modèles > Styles).

La catégorie **Mes modèles** est stockée dans **\user\template** (ce point est développé plus loin au chapitre [3.2.a\)](#page-36-1).

Le bouton **Commandes ▼** déroule une liste de commandes au contenu variable selon la sélection active dans les listes de gauche. Ces commandes donnent accès aux fonctionnalités de gestion proprement dites. Le bouton **Commandes ▼** est donc l'outil qui nous permet d'agir sur l'organisation des modèles présents sur notre poste. Le tableau [7](#page-34-0) ci-dessous en indique les usages essentiels.

## [fr.OpenOffice.org](http://fr.openoffice.org/)

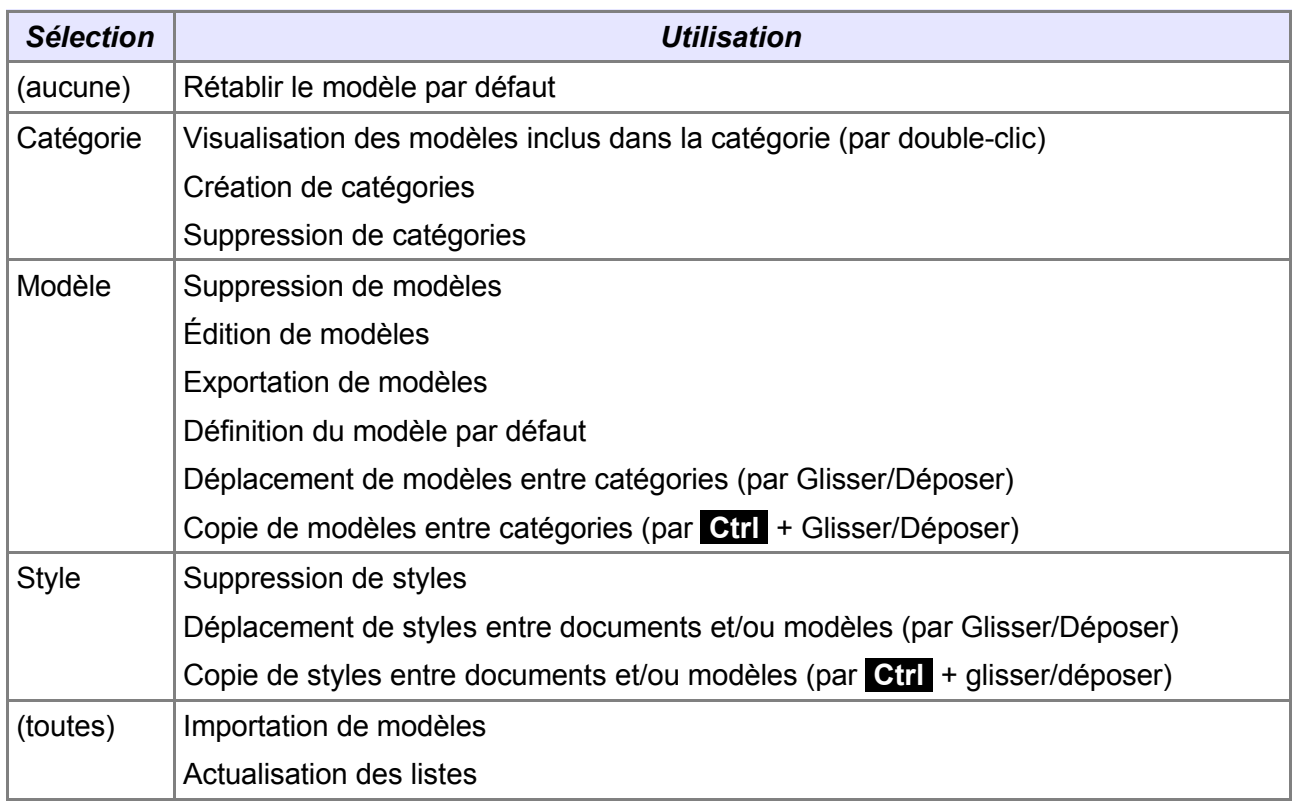

<span id="page-34-0"></span>*Tableau 7 : Les différentes possibilités de gestion*

# <span id="page-35-1"></span>**3 Création d'un modèle**

Lorsque nous créons un nouveau document dans Writer, celui-ci est créé selon le modèle **Par défaut** fourni au lancement de l'application. Il est probable que nous voudrons rapidement ajouter des mises en forme qui nous sont courantes de façon à nous dispenser de recréer encore et encore les mêmes styles, d'un document à l'autre.

Dans l'exemple que nous développerons ici nous montrerons comment créer un nouveau modèle qui offre, en plus des styles prédéfinis offerts par OpenOffice.org, un style de page « à l'italienne ».

Nous commencerons par ajouter le style de page « à l'italienne » à la liste des styles de page déjà présents dans le document, puis nous enregistrerons ce document sous forme d'un nouveau modèle. En d'autres termes, nous ne modifierons pas le modèle par défaut (ce point fait l'objet du chapitre [4.2\)](#page-41-0).

## <span id="page-35-0"></span>*3.1 Création du document à l'origine du nouveau modèle*

Appuyons **F11** pour appeler le Styliste, sélectionnons le type de styles **Page**, **clic-droit** dans la liste et choix de l'option **Nouveau**.

Le dialogue de création de style de page est présenté. Nous y entrons les informations requises dans l'onglet **Gérer** (figure [27\)](#page-35-3)

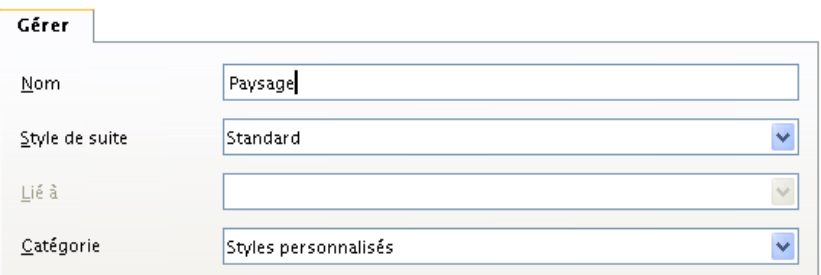

<span id="page-35-3"></span>*Figure 27 : Onglet Gérer du dialogue Style*

**un nom parlant,** 

le style de suite (ici, le style des pages qui suivent les pages en style Paysage) a été choisi comme étant **standard**, c'est-à-dire l'orientation « à la française » ou encore « portrait »).

N'oublions pas, au minimum, de déclarer l'orientation **Paysage** dans l'onglet **Page** de ce même dialogue (figure [28\)](#page-35-2). Nous pourrons, bien sûr, en profiter pour modifier d'autres paramètres, en fonction de nos desiderata.

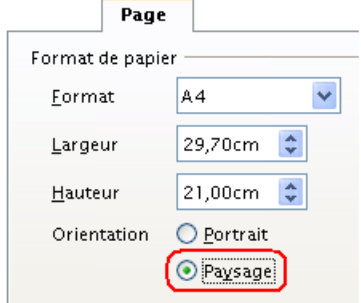

<span id="page-35-2"></span>*Figure 28 : Onglet Page*

Après validation, le nouveau style est créé et figure dans la liste des styles de page (figure [29\)](#page-36-2).

<span id="page-36-2"></span>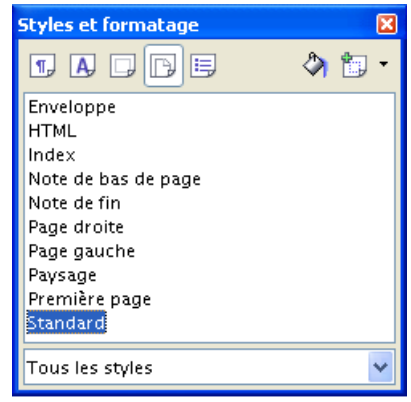

*Figure 29 : Le style Paysage figure maintenant dans la liste*

À ce niveau, le style n'existe que dans le document en cours. Pour ne pas perdre ce style et le retrouver dans d'autres documents, il convient maintenant de mémoriser ce document – par ailleurs vierge – sous forme d'un nouveau modèle.

## <span id="page-36-0"></span>*3.2 Enregistrement du nouveau modèle*

Nous allons maintenant transformer notre document actuel en un modèle. Ainsi, lors de la création de nouveaux documents à partir de ce dernier, nous retrouverons le style de page **Paysage** prêt à l'emploi. À nous d'imaginer une foule d'autres styles à intégrer à une foule d'autres modèles que nous utiliserons ensuite selon nos besoins (modèle de courrier interne, modèle de lettre, modèle de rapport, etc.)

Le nouveau modèle peut être enregistré soit dans le dossier standard des modèles, soit ailleurs.

#### <span id="page-36-1"></span>**3.2.a Enregistrement dans le dossier standard des modèles**

OpenOffice.org nous permet d'enregistrer nos modèles où bon nous semble. Cependant, il est un emplacement privilégié pour ces documents dans lequel OOo v.2 recherche nos modèles. Nous vous conseillons donc vivement de stocker les fichiers de modèles dans ce dossier, nommé **<installation>\user\template** où **<installation>** désigne le répertoire d'installation de OpenOffice.org dans le compte utilisateur (variable selon le système d'exploitation et selon le nom de l'utilisateur). Ce dossier contient tous les modèles de la catégorie **Mes modèles**.

#### *Exemple*

Sous Windows XP, le dossier d'installation est **\Documents and Settings\<User>\Application Data\OpenOffice.org2\** où **<User>** est le nom de l'utilisateur déclaré. Le dossier de modèles est donc **\Documents and Settings\<User>\Application Data\OpenOffice.org2\user\template**

Pour enregistrer notre document comme modèle dans le dossier \user\template, il suffit d'appeler l'option **Fichier / Modèles / Enregistrer**. La fenêtre est présentée à la figure [30.](#page-37-0)

Dans la zone du haut, nous donnons un nom à notre modèle (soyons rigoureux et explicites car il est probable que nous serons amenés à créer de nombreux modèles permettant de faire face à de nombreuses situations).

#### [fr.OpenOffice.org](http://fr.openoffice.org/)

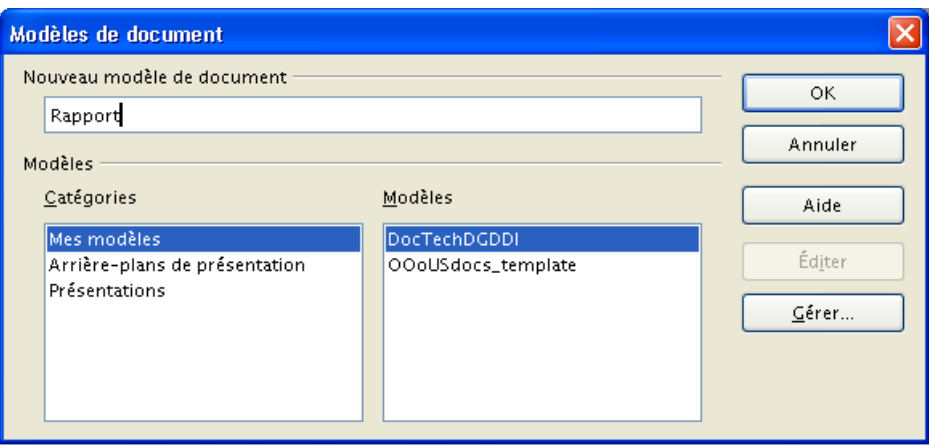

<span id="page-37-0"></span>*Figure 30 : Enregistrement d'un modèle dans le dossier standard*

Choisissons une catégorie (par défaut **Mes modèles**). Pour gérer les catégories et bien plus encore, nous pouvons cliquer sur **Gérer** (qui appelle la fenêtre du **Gestionnaire de modèles**, présenté au chapitre [2\)](#page-33-0).

Validons... Voilà qui est fait !

En consultant le contenu du dossier **\user\template**, nous trouvons bien notre nouveau modèle. De même, si nous créons des catégories de modèles, celles-ci apparaissent comme sousdossiers de **\user\template**.

#### **3.2.b Partager les modèles avec les autres utilisateurs du poste**

Un utilisateur du poste peut partager ses modèles avec d'autres comptes créés sur le même poste en les copiant :

 $\rightarrow$  **Sous Windows** 

dans **C:\Program Files\OpenOffice.org 2.0\share\template\fr**

#### **3.2.c Gestion des modèles et de leurs catégories**

#### *Nom et titre des modèles*

Si un titre est attribué à un document modèle (**Fichier / Propriétés**, onglet **Description**, rubrique **Titre**, voir la figure [26,](#page-33-1) page [34\)](#page-33-1), c'est cette information qui apparaît dans la liste des modèles.

#### *Attention !*

Au cas où deux modèles, de nom de fichier différent, comporteraient le même titre, un seul apparaîtra dans la liste ! Attention donc en cas de recopie de modèles comportant cette information !

#### *Sous-dossiers de modèles*

Le dossier des modèles (**\user\template**) peut comporter un niveau de sous-dossiers. Ce niveau apparaît dans le **Gestionnaire de modèles**. Il est ainsi possible de trier ou de ranger les modèles par affinité, par thème ou tout autre classement personnel.

#### *Attention !*

Il n'est pas possible de créer des niveaux inférieurs de sous-dossiers depuis le Gestionnaire de modèles. De plus, la création « à la main » de tels sous-dossiers est déconseillée car les sous-dossiers ainsi créés n'apparaissent pas dans le Gestionnaire.

En d'autres termes, le Gestionnaire de modèles ne supporte qu'**un et un seul** niveau de sous-dossiers.

#### *Changer de lieu de stockage des modèles*

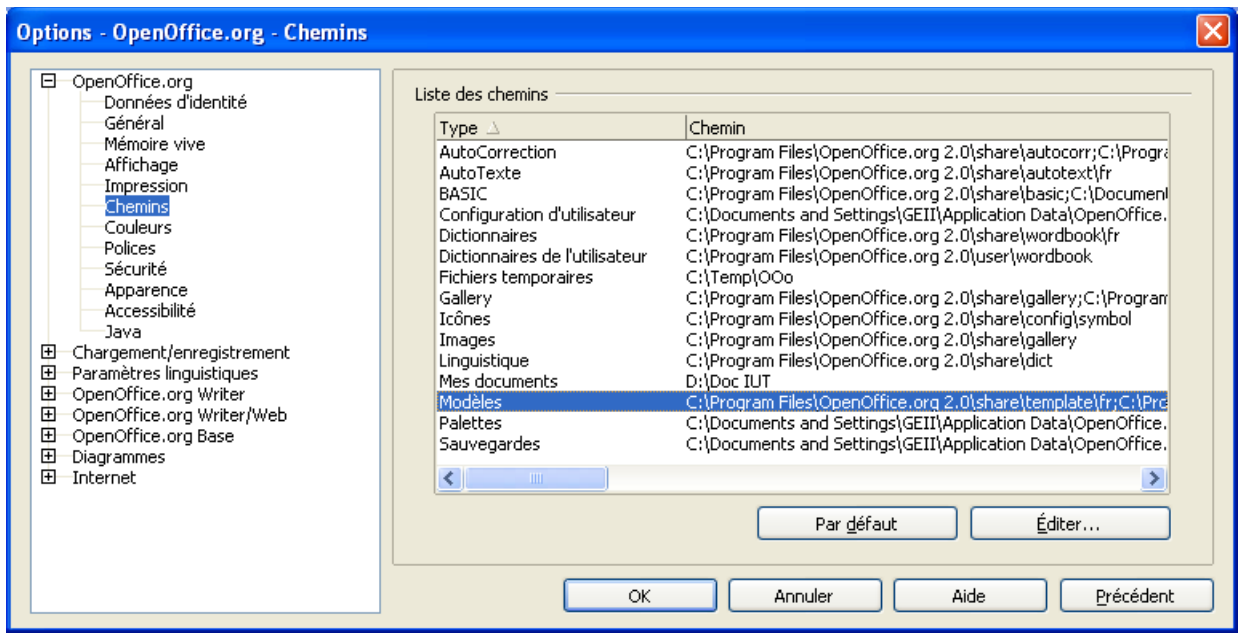

*Figure 31 : Définition du chemin d'accès aux modèles (v.2.0.2)*

Nous l'avons vu, par défaut, les modèles sont stockés dans **\user\template**. Il est cependant possible de choisir une autre emplacement.

Pour ce faire, aller dans **Outils / Options**, **OpenOffice.org**, **Chemins** et définir le chemin pour les modèles. À partir de ce moment, OpenOffice.org recherchera les modèles dans ce dossier.

#### *Attention !*

Sous la version 2.0.3, la plupart des options de définition de chemins ont été supprimées, y compris celle des modèles.

Pour changer la valeur en question, il faut intervenir directement sur le fichier de configuration, nommé :

**%APPDATA%\OpenOffice.org2\user\registry\data\org\openoffice\Office\C ommon.xcu** (figure [32\)](#page-39-0).

#### [fr.OpenOffice.org](http://fr.openoffice.org/)

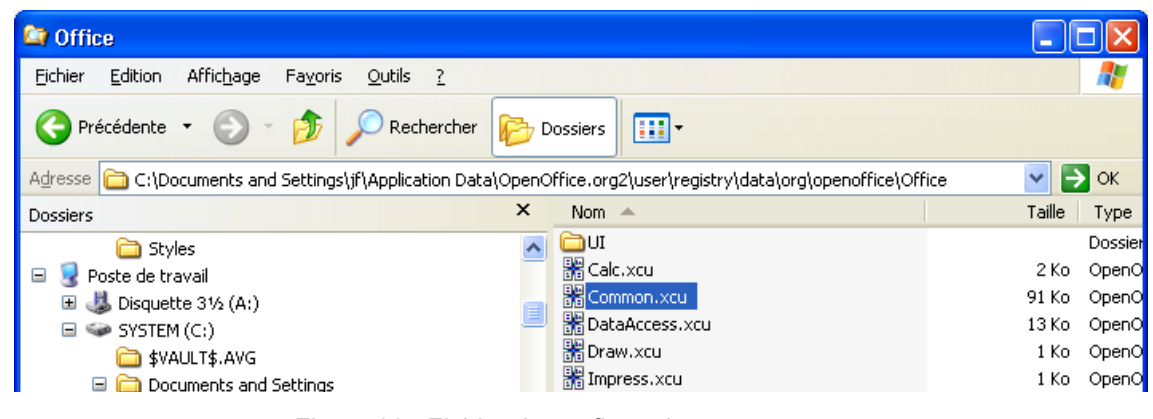

<span id="page-39-0"></span>*Figure 32 : Fichier de configuration common.xcu*

Espérons que la version suivante corrigera ce défaut.

#### **3.2.d Enregistrement dans un dossier de notre choix**

Rien ne nous force à toujours inclure nos modèles dans **Mes modèles** (dossier **\user\template**). Nous pouvons tout-à-fait réaliser cette opération dans tout dossier de notre choix, sur le poste ou sur le réseau ou même, pourquoi pas, sur une clef USB.

Cette option est on ne peut plus simple : choisir **Fichier / Enregistrer sous** puis dans la liste **Type**, choisir **Modèle de <type de document> Opendocument** (où **<type de document>** est, selon le cas, **Texte**, **Classeur**, etc.). Valider. C'est terminé.

L'inconvénient de cet enregistrement non-standardisé est que la fenêtre du Gestionnaire de modèles ne présente pas les modèles ainsi enregistrés. Il est, dans ce cas, nécessaire d'aller les ouvrir directement dans leur dossier de stockage (par **Fichier / Ouvrir**).

#### *Windows*

L'alternative est de faire appel à l'**Explorateur** et, par clic droit sur le nom du fichier modèle, de choisir **Nouveau** pour créer un nouveau document à partir du modèle ou **Ouvrir** pour modifier le modèle.

#### **3.2.e Enregistrement : quelle option choisir ?**

En raison des facilités de gestion intégrées et de leur centralisation, sans hésitation aucune nous adoptons la première option. S'il est bon de savoir que la seconde existe, nous vous déconseillons fortement son exploitation autre que ponctuelle.

# <span id="page-40-1"></span>**4 Utilisation des modèles**

Lors de la création d'un document, les différents modules d'OpenOffice.org utilisent un « modèle par défaut ». Pour que les documents que nous créons correspondent à nos besoins, il est donc possible d'utiliser les modèles selon deux options : utilisation d'un modèle autre que le modèle par défaut ou modification du modèle par défaut.

## <span id="page-40-0"></span>*4.1 Utilisation d'un modèle qui n'est pas le modèle par défaut*

L'utilisation du modèle par défaut est implicite : à l'ouverture de tout module de OpenOffice.org, c'est ce modèle par défaut qui est ouvert. Par contre, l'utilisation d'un modèle existant qui n'est pas le modèle par défaut doit être explicitement demandée, *via* le menu **Fichier / Nouveau / Modèles et documents**. Le dialogue présenté à la figure [33](#page-40-2) apparaît.

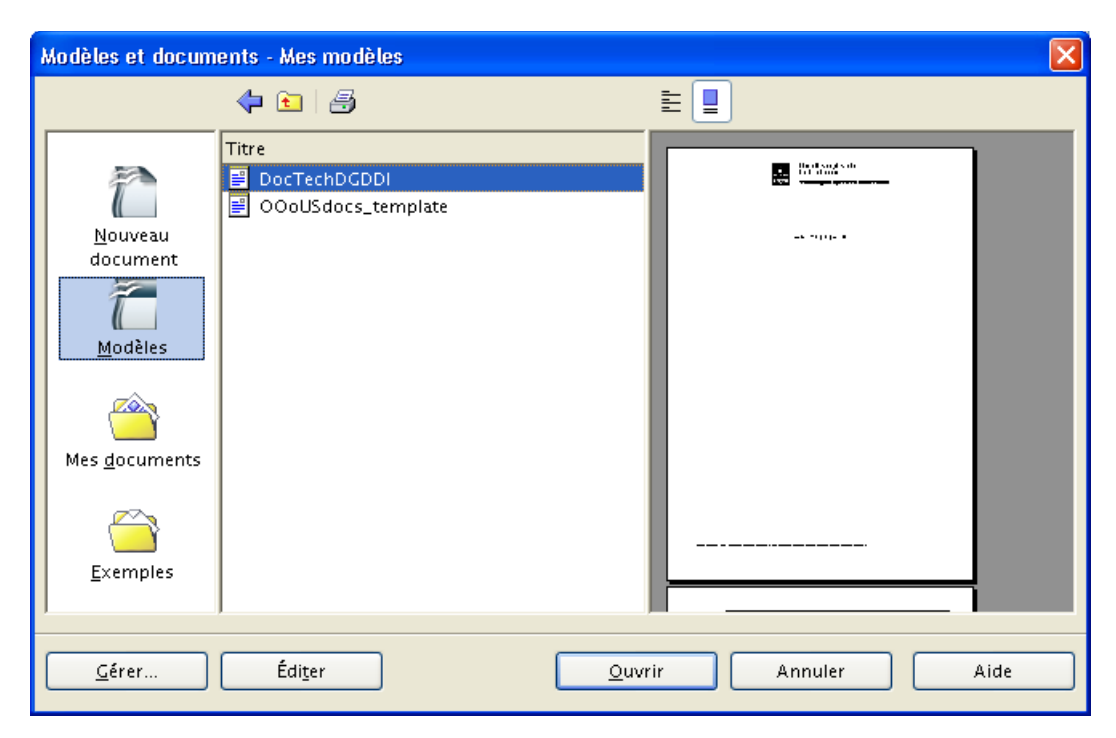

*Figure 33 : Dialogue d'ouverture de modèles*

<span id="page-40-2"></span>Dans la colonne de droite, sélectionnons **Modèles** si ce n'est déjà fait (c'est le choix par défaut). La liste des catégories de modèles est alors affichée dans la colonne **Titre**. Double-cliquons sur le nom de la catégorie à ouvrir (au départ, **Mes modèles**) afin de faire apparaître la liste des modèles appartenant à cette catégorie.

Choisissons enfin le modèle à utiliser comme point de départ pour notre nouveau document (les caractéristiques ou un aperçu du modèle s'affichent dans le cadre de droite lors de la sélection des modèles en fonction du bouton choisi au-dessus de cette liste). Après avoir cliqué sur **Ouvrir**, nous pouvons travailler sur notre nouveau document, décliné à partir du modèle.

#### *Note*

Le bouton **Éditer** permet, au besoin, d'ouvrir le modèle en tant que tel et de lui apporter des retouches.

## <span id="page-41-0"></span>*4.2 Modification du modèle par défaut*

Nous avons jusqu'à présent montré comment préparer et enregistrer nos propres modèles, indépendamment de ceux qui sont ouverts par défaut pas la suite OpenOffice.org. Voyons maintenant comment nous pouvons agir sur ces derniers pour les rendre conformes à nos exigences.

#### **4.2.a Pourquoi modifier le modèle par défaut ?**

Tout simplement pour modifier une caractéristique d'un document par défaut de la suite OpenOffice.org. Le nombre d'onglets dans Calc ne nous convient pas ? La police par défaut de Writer ne correspond pas à nos goûts ? Qu'à cela ne tienne ! Modifions le modèle par défaut !

Voyons comment faire à travers un exemple.

#### **4.2.b Un exemple : le nombre d'onglets par défaut des classeurs Calc**

Les classeurs ouverts par défaut dans Calc comportent trois onglets. Si ce nombre ne nous convient pas (ici, nous n'en voudrions qu'un seul), il suffit de modifier le modèle par défaut. Cette opération étonnamment simple est trop souvent ignorée.

L'opération se déroule en deux temps : nous réglons tout d'abord les éléments du document selon nos besoins puis nous enregistrons le document nouvellement configuré comme modèle par défaut.

Ouvrons une nouvelle feuille Calc et configurons le nombre d'onglets.

Sélectionnons les onglets **Feuille2** et **Feuille3** (combinaison **Ctrl** + Clic) puis clic-droit sur la sélection (figure [34\)](#page-41-1).

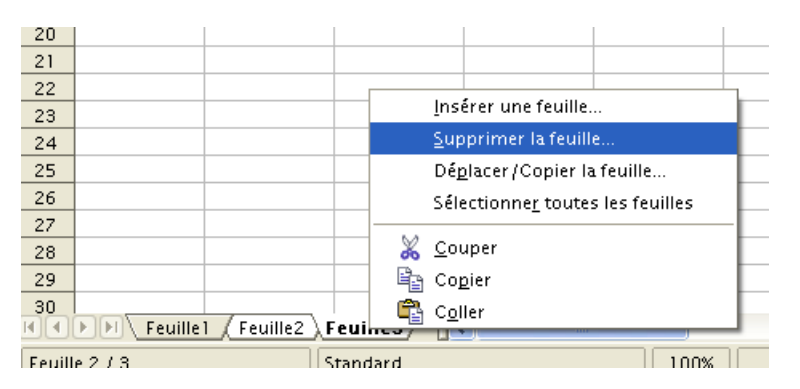

<span id="page-41-1"></span>*Figure 34 : Suppression de feuilles dans Calc*

Sélectionnons **Supprimer la feuille** et confirmons notre choix. Seul l'onglet **Feuille1** subsiste désormais.

Il ne reste plus qu'à remplacer le modèle par défaut par notre nouvelle configuration :

menu **Fichier / Modèles / Enregistrer**

Enregistrons notre document sous un nom de modèle, comme montré plus haut. Nous choisirons ici le nom **Classeur1Onglet** que nous laisserons dans la catégorie **Mes modèles** ;

accédons au **Gestionnaire de modèles** (**Fichier / Modèles / Gérer**) et définissons notre modèle **Classeur1Onglet** comme le nouveau modèle par défaut (figure [35\)](#page-42-1).

Dans la colonne des catégories, double-cliquons sur **Mes modèles** pour en visualiser le contenu et sélectionnons notre nouveau modèle. Cliquons sur le bouton **Commandes ▼** et sélectionnons **Définir comme modèle par défaut**. Refermons la fenêtre. L'opération est terminée.

Pour vérifier, ouvrons un nouveau classeur Calc.

#### [fr.OpenOffice.org](http://fr.openoffice.org/)

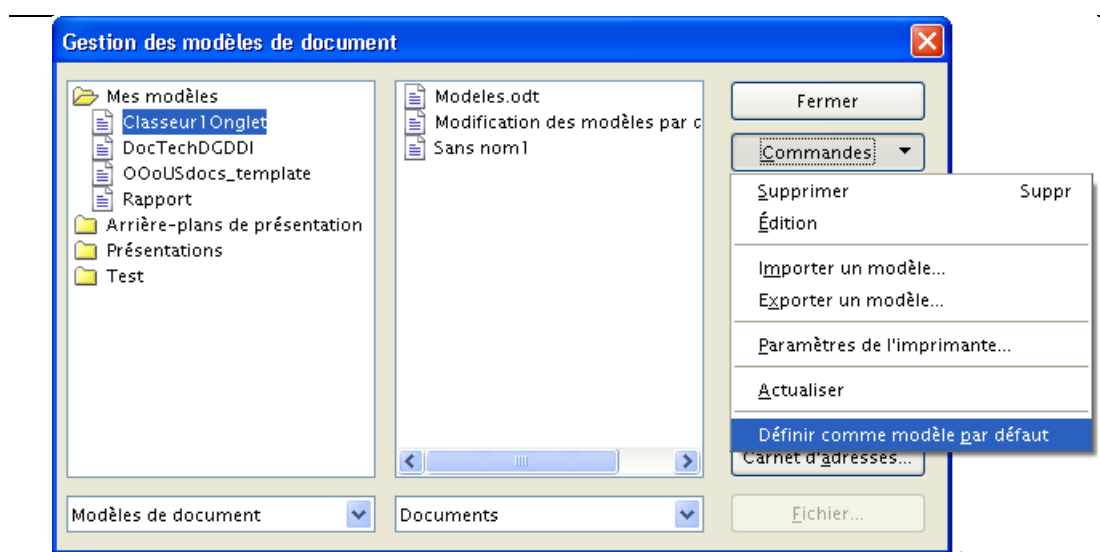

<span id="page-42-1"></span>*Figure 35 : Sélection d'un modèle comme modèle par défaut*

Ces explications sont transposables et peuvent être extrapolées à tous les documents par défaut de tous les modules de la suite OOo v.2.

## <span id="page-42-0"></span>*4.3 Revenir au modèle par défaut initial*

Un regret ? Notre modèle par défaut ne convient plus ? Revenons au modèle par défaut initial ! Appelons le **Gestionnaire de modèles** (il est inutile de sélectionner quoi que ce soit).

Cliquons sur le bouton **Commandes ▼** et sélectionnons **Rétablir le modèle par défaut / Classeur** (figure [36\)](#page-42-2).

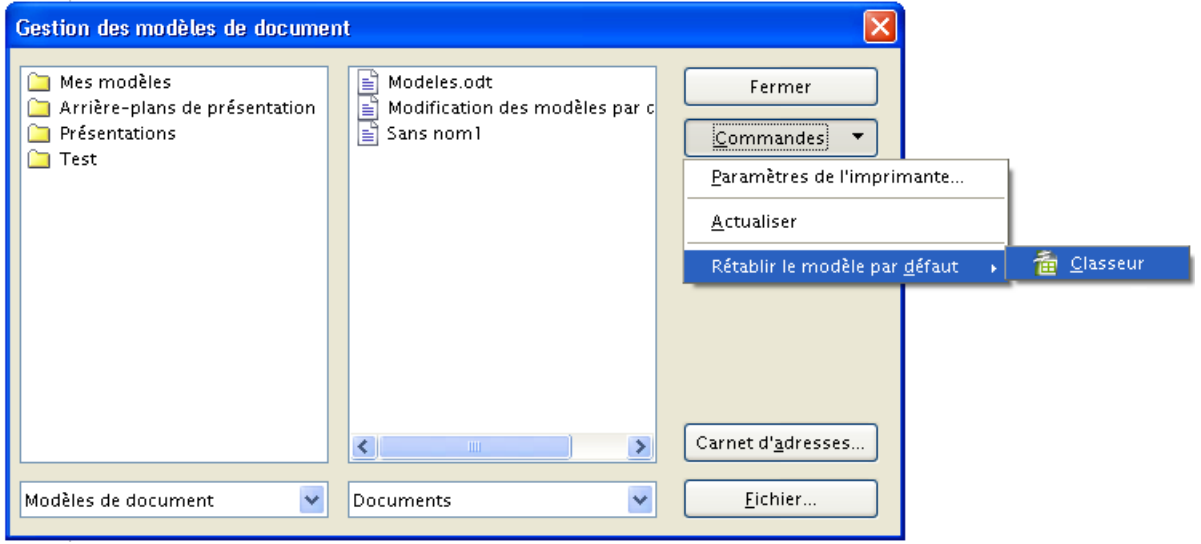

<span id="page-42-2"></span>*Figure 36 : Rétablissement du modèle par défaut*

**-** Refermons le Gestionnaire, l'opération est terminée.

## <span id="page-43-0"></span>*4.4 Lorsque le modèle initial a changé*

Les documents OpenOffice.org sont attachés à leur modèle. La fenêtre **Propriétés**, onglet **Général** en témoigne (figure [37\)](#page-43-2).

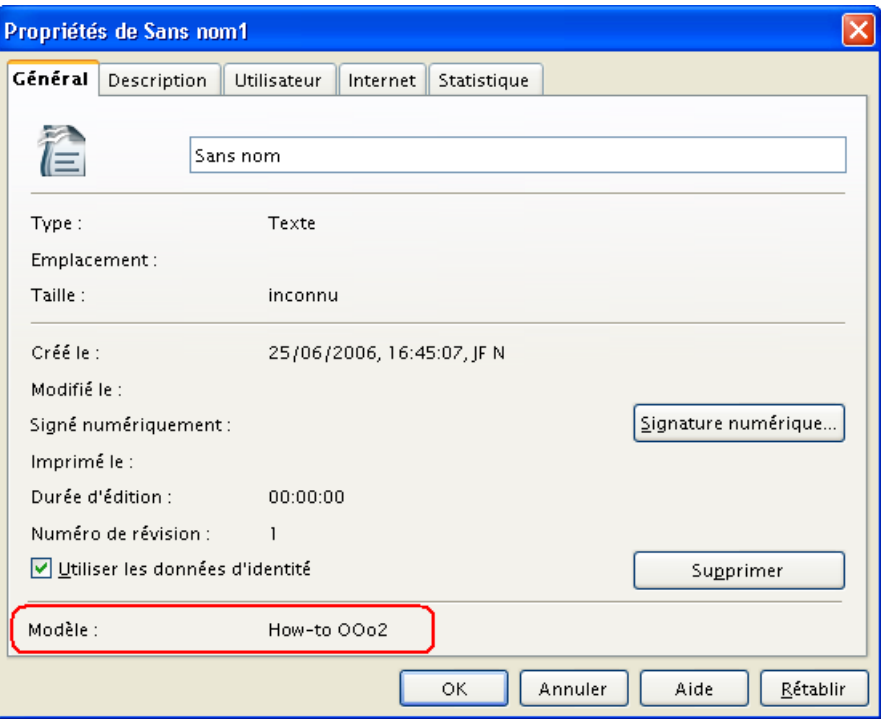

<span id="page-43-2"></span>*Figure 37 : Référence au modèle dans les propriétés d'un document*

Ainsi, lorsque le modèle ayant servi à la création d'un document a changé après l'enregistrement de ce document, l'ouverture du document provoque l'affichage d'un avertissement (figure [38\)](#page-43-1).

<span id="page-43-1"></span>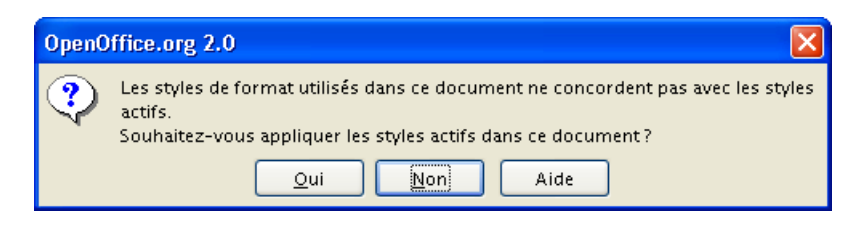

*Figure 38 : Confirmation de synchronisation avec un modèle modifié*

Si nous choisissons **Oui**, nous synchronisons le document avec le modèle selon sa configuration au moment où la question est posée. Si nous choisissons **Non**, le document garde sa mise en forme courante.

#### *Peut-on détacher un document de son modèle d'origine ?*

Oui, à condition d'utiliser une macro spécifique. En effet, l'interface ne prévoit aucune fonction pour réaliser cette opération de manière interactive.

La macro en question, proposée par Bernard Marcelly, est listée ci-dessous <sup>[10](#page-44-0)</sup>.

REM \*\*\*\*\* BASIC \*\*\*\*\* Option Explicit ' Auteur : Bernard Marcelly ' supprime le lien entre un document et son modèle ' cela évite un message à l'ouverture si le modèle a changé Sub DetacherDuModele Dim MonDocument As Object MonDocument = ThisComponent MonDocument.DocumentInfo.Template = "" MonDocument.Store

End Sub

<span id="page-44-0"></span><sup>10</sup> Également téléchargeable depuis la page <http://fr.openoffice.org/Documentation/Macros/indexmac.html> (macro nº5).

# <span id="page-45-0"></span>**5 Conclusion**

Styles et modèles offrent un ensemble de moyens cohérents de gestion des mises en forme de nos documents. Ces moyens sont, en outre, organisés et hiérarchisés afin de minimiser les difficultés d'application de ces mises en forme et, au contraire, de faciliter la création de documents homogènes et conformes à nos besoins. La maîtrise de ces fonctionnalités est beaucoup plus rapide que la longueur de ce Guide peut laisser supposer. La rédaction de tous vos documents, des plus brefs aux plus complexes en sera – grâce à elles – grandement facilité. Nous espérons que ce document vous aura intéressé et qu'il saura vous attirer dans l'exploration plus détaillée de vos outils bureautiques.

En cas de difficulté, n'hésitez pas à recourir aux listes de diffusion du projet francophone OpenOffice.org, en particulier la liste [users-fr]. Enfin, remarques, critiques ou suggestions peuvent être adressées à l'auteur et lui permettront d'améliorer ce document en perpétuel état d'avancement.

Bon travail avec OpenOffice.org !

# <span id="page-46-0"></span>*FAQ*

Les entrées de cette Foire Aux Questions ont été majoritairement puisées dans les fils des forums et listes OpenOffice.org, en particulier [users-fr] qui sont de vraies mines d'or. Merci aux contributeurs !

Le site OpenOffice.org comporte une abondante documentation, dont une FAQ, à l'adresse <http://fr.openoffice.org/Documentation/Index.html>

#### **Index**

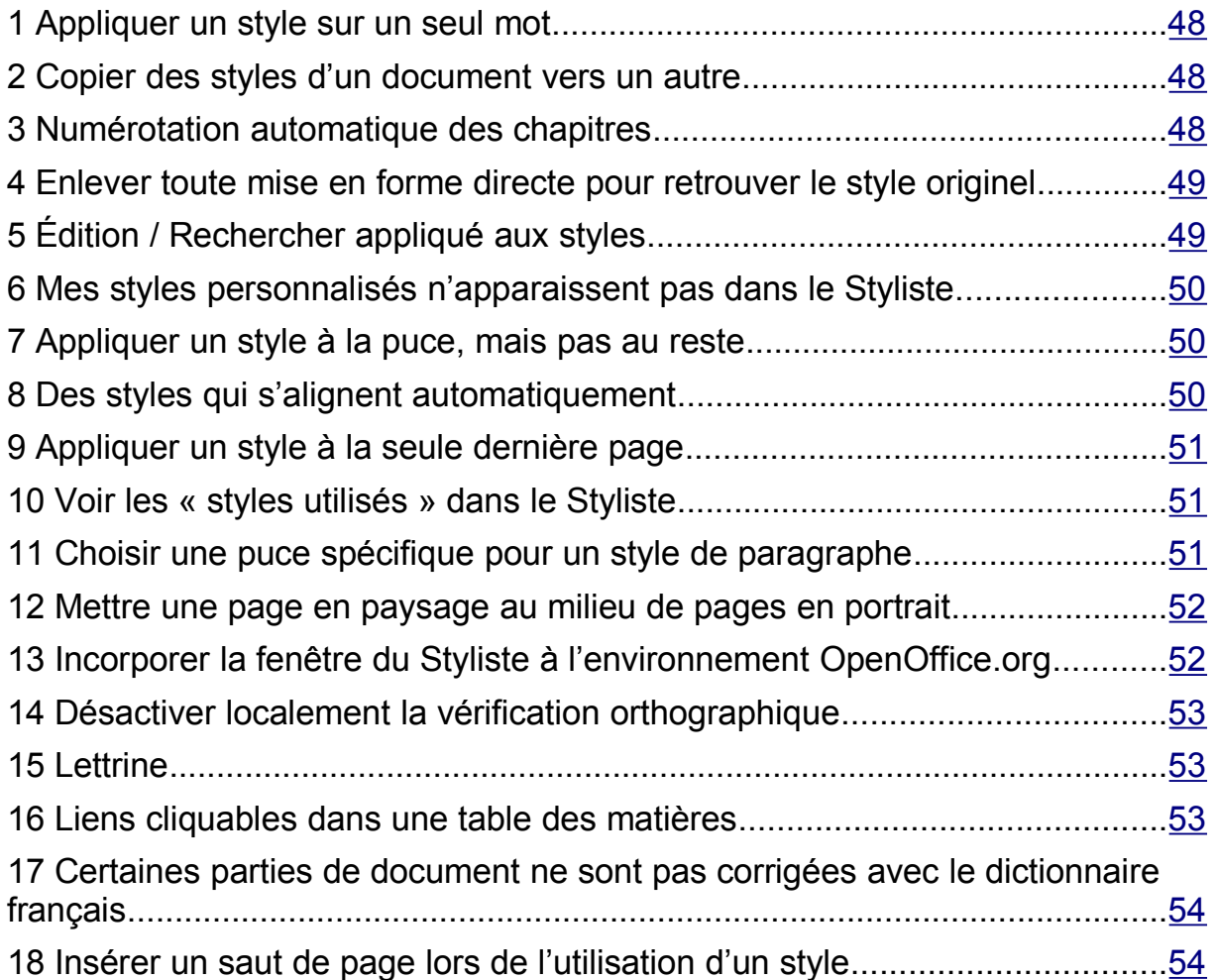

# <span id="page-47-2"></span>**1 Appliquer un style sur un seul mot**

*Je me demande s'il existe une façon d'appliquer un style sur un seul mot, et non un paragraphe entier ?*

Oui, ça s'appelle un style de caractères !

Dans le Styliste ( **F11** ), cliquer sur le bouton **Styles de caractères** de la barre d'outils, puis définir un nouveau style en cliquant sur le bouton **Nouveau style à partir de la sélection**. Donner un nom à ce style et valider. Le nom du nouveau style apparaît alors dans la liste.

Pour appliquer le style sur le texte : sélectionner le/les caractères ou mots, ouvrir le Styliste et double-cliquer sur le style de caractères choisi. Ou encore utiliser la verseuse (le pot de peinture) et la glisser sur les caractères à « styler ».

# <span id="page-47-1"></span>**2 Copier des styles d'un document vers un autre**

*J'ai actuellement deux documents non vierges contenant un certain nombre de pages. J'aurais souhaité copier des styles définis dans le document A vers le document B. Estce faisable ?*

Oui. Il y a au moins deux solutions.

Première possibilité :

- 1. Ouvrir le document B ;
- 2. Fenêtre **Styles et formatage** ( **F11** ), sélection du bouton **Nouveau style**, option **Charger les styles**. Dans la fenêtre du chargeur, cocher toutes les types de styles qui sont à récupérer (Attention à **Écraser** !) ;
- 3. Cliquer sur le bouton **À partir d'un fichier**, choisir le document A.

Autre solution :

- 1. Ouvrir les deux documents ;
- 2. **Fichier / Modèles / Gérer**. Les deux documents sont visibles dans l'une des listes. En double-cliquant dessus on voit, sous forme d'arborescence, les styles qu'ils contiennent.
- 3. Faire glisser les styles d'une arborescence vers l'autre en maintenant la touche **Ctrl** enfoncée ( **Ctrl + Glisser**).

#### *Attention !*

Faire glisser les styles d'une arborescence vers l'autre sans utiliser la touche **Ctrl** a pour effet de **déplacer** les styles d'un document vers l'autre !

# <span id="page-47-0"></span>**3 Numérotation automatique des chapitres**

*J'ai des difficultés à obtenir la numérotation des chapitres.*

Il ne faut pas utiliser l'onglet **Numérotation** du paramétrage des styles, mais le menu **Outils / Numérotation** des chapitres.

Un *how-to* est spécifiquement dédié à ce besoin, il est téléchargeable depuis l'espace Documentation, rubrique How-to / Writer.

Voir [http://fr.openoffice.org/Documentation/How-to/writer/NumChapitres.odt.](http://fr.openoffice.org/Documentation/How-to/writer/NumChapitres.odt)

# <span id="page-48-1"></span>**4 Enlever toute mise en forme directe pour retrouver le style originel**

*J'ai récupéré un fichier OpenOffice.org assez « sale » où la mise en page est faite avec un mélange d'utilisation de styles et de mise en page directe. Je voudrais enlever toute la mise en page qui a été faite directement pour ne laisser que les styles. Y a-t-il un moyen de faire çà ?*

Oui. Il faut sélectionner les paragraphes concernés (ou **Ctrl + A** pour tout sélectionner), faire un **clic-droit** sur la sélection et cliquer sur **Par défaut** (ou **Ctrl** + **Maj** + **Espace** ) pour enlever toutes les surcharges manuelles.

# <span id="page-48-0"></span>**5 Édition / Rechercher appliqué aux styles**

*Sous Word, j'utilisais une fonction Édition / Remplacer qui pouvait s'appliquer aux styles : en sélectionnant tout un document, on pouvait y remplacer systématiquement* tout ce qui était écrit dans un style A par un style B, d'un seul clic. Je n'arrive pas à *trouver l'équivalent sous Writer.*

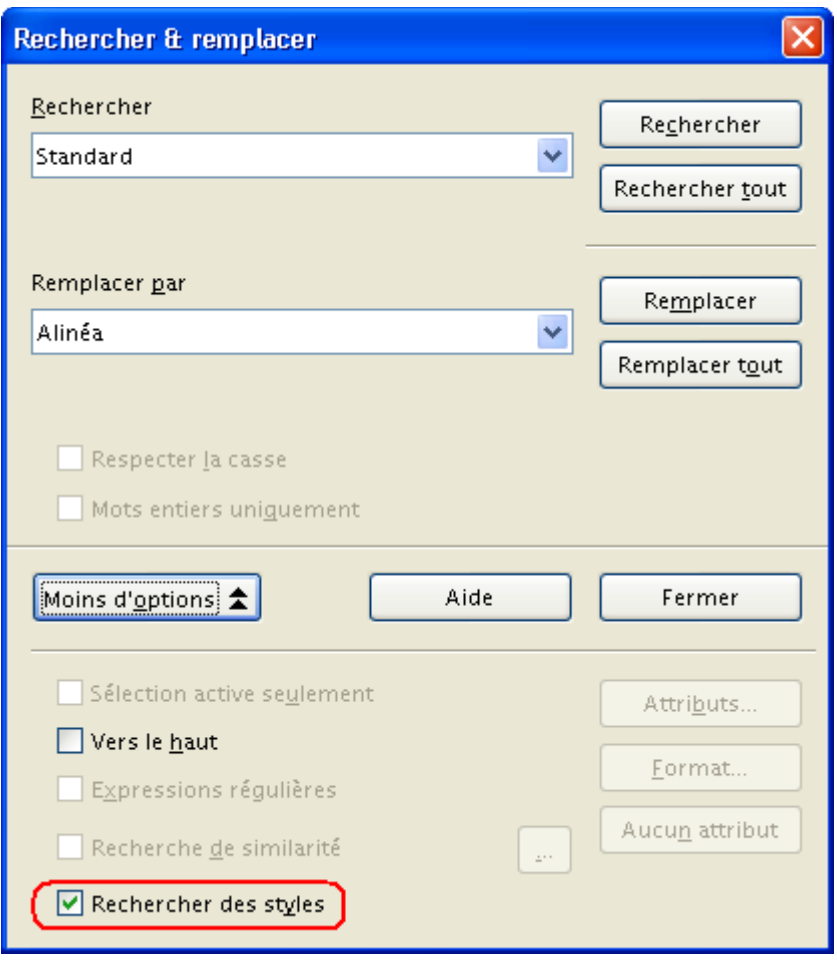

*Figure 39 : Dialogue de remplacement, option pour les styles*

Dans **Édition / Rechercher & Remplacer**, cliquons sur **Plus d'options** puis cochons la case **Rechercher des styles**. Les listes **Rechercher** et **Remplacer par** permettent de choisir les styles (de paragraphes uniquement) sur lesquels porte la recherche et/ou le remplacement.

#### *Attention !*

OpenOffice.org retient cette option. Désactivez-la après usage si vous pensez n'en avoir plus besoin avant quelques temps.

# <span id="page-49-2"></span>**6 Mes styles personnalisés n'apparaissent pas dans le Styliste**

*Dans Writer, j'ai mis au point un modèle personnalisé avec numérotation hiérarchisée. Quand j'ouvre le Styliste (choix : « style de paragraphe »), mes styles personnalisés n'apparaissent pas ; ils n'apparaissent que si je choisis « style d'autre chose », et que je reviens ensuite à style de paragraphe. Est-ce normal ? Améliorable ?*

Le style que vous avez créé est sans doute placé dans la catégorie « Styles personnalisés » (onglet **Gérer** dans les paramètres du style). Pour le voir dans le Styliste, il faut y sélectionner l'une des catégories :

- **Styles personnalisés** ;
- **Tous les styles**, mais cette option ralentit OOo ;
- **Styles utilisés**, si le style est déjà utilisé dans le document.

Une autre solution est de modifier le style et de le placer dans la catégorie **Style de texte** (onglet **Gérer** dans les paramètres du style). En modifiant ce paramètre, on peut continuer à utiliser la catégorie **Automatique** du Styliste.

# <span id="page-49-0"></span>**7 Appliquer un style à la puce, mais pas au reste**

*Comment appliquer un style à la puce (ou au numéro du chapitre), mais pas au reste du paragraphe ?*

Voir **Outils / Numérotation des chapitres / Numérotation / Style de caractères**. On peut créer au préalable des styles personnalisés. Ils apparaîtront en fin de liste.

L'exercice sur les sommaires peut aider, Il est disponible ici :

[http://fr.openoffice.org/Documentation/Exercices/index\\_exo.htm](http://fr.openoffice.org/Documentation/Exercices/index_exo.htm)

# <span id="page-49-1"></span>**8 Des styles qui s'alignent automatiquement**

#### *Peut-on créer un style de paragraphe (corps de texte) qui s'aligne automatiquement sur le titre précédent ?*

Non, mais il est possible d'arriver au même résultat de la manière suivante : créer autant de styles de corps de texte qu'il y a de styles de titre (ex : **Corps 1** pour **Titre 1**, **Corps 2** pour **Titre 2**, etc.) puis

- Dans l'onglet **Gérer** de la boîte de dialogue de configuration du style, lier chacun de ces styles à **Corps de texte** ;
- Les nouveaux styles ne variant de **Corps de texte** qu'au niveau du retrait gauche (nommé **retrait avant le texte** dans OOo), n'agir que sur ce paramètre. Pour tout le reste, il suffira de modifier le style **Corps de texte** lui-même ;
- Dans les styles de titre, indiquer dans l'onglet **Gérer**, le style de suite correspondant (à **Titre 1**, correspond le style de suite **Corps 1**, etc.)

# <span id="page-50-2"></span>**9 Appliquer un style à la seule dernière page**

*Je voudrais simplement appliquer un style de page à la seule dernière page de mon document mais quand je clique sur le style, soit le style s'applique à la première ou à toutes les pages voire à une page sur deux (cela dépend du style que j'utilise) mais jamais uniquement à ma page en cours c'est à dire la dernière page.*

La procédure est la suivante :

- 1. Créer un style de page appelé, par exemple, **dernière page**, par **Ctrl** + **F11** (Catalogue). Configurer ce style comme bon yous semble :
- 2. Dans le document, aller au dernier paragraphe de l'avant dernière page ;
- 3. Menu **Insertion / Saut manuel** (figure [40\)](#page-50-3). Dans la liste **Style**, choisir le style **dernière page** créé ci-dessus.

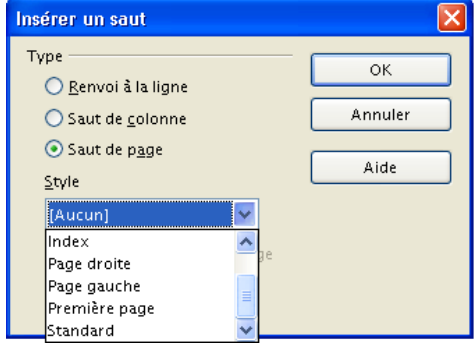

<span id="page-50-3"></span>*Figure 40 : Boîte de dialogue Insertion / Saut manuel*

# <span id="page-50-1"></span>**10 Voir les « styles utilisés » dans le Styliste**

*Comment faire pour que le menu déroulant de la fenêtre Styliste soit automatiquement positionné sur Styles utilisés et non pas sur Automatique ?*

Writer affiche la liste des styles utilisés dans la fenêtre à gauche de la barre d'objets de texte. Il paraît donc normal que, par défaut, le Styliste affiche une autre liste de styles.

# <span id="page-50-0"></span>**11 Choisir une puce spécifique pour un style de paragraphe**

*J'ai créé un style que j'ai appelé « Remarque » afin d'insérer des remarques dans un document. J'aimerais que, devant la première ligne, il y ait une puce qui soit constituée d'un symbole spécial : une flèche avec une barre verticale à droite . Pour l'instant je ne peux qu'insérer une puce à choisir parmi les choix proposés : le tiret, la croix, le point, le « v »...*

Il faut procéder en deux temps : création d'un style de numérotation puis modification du style **Remarque** pour lui associer cette numérotation.

1. Créons un style de numérotation (nommons-le **flèche**)

Ouvrons le Styliste, sélectionnons le type **Styles de liste**, clic-droit, choisissons **Nouveau**. Dans l'onglet **Options** (figure [41\)](#page-51-2) choisissons : **Numérotation** : **Puce**, **Style de caractères** = **Puces**, **Caractères** : cliquons sur l'**ellipse** (bouton **...**) et choisissons la puce désirée.

#### [fr.OpenOffice.org](http://fr.openoffice.org/)

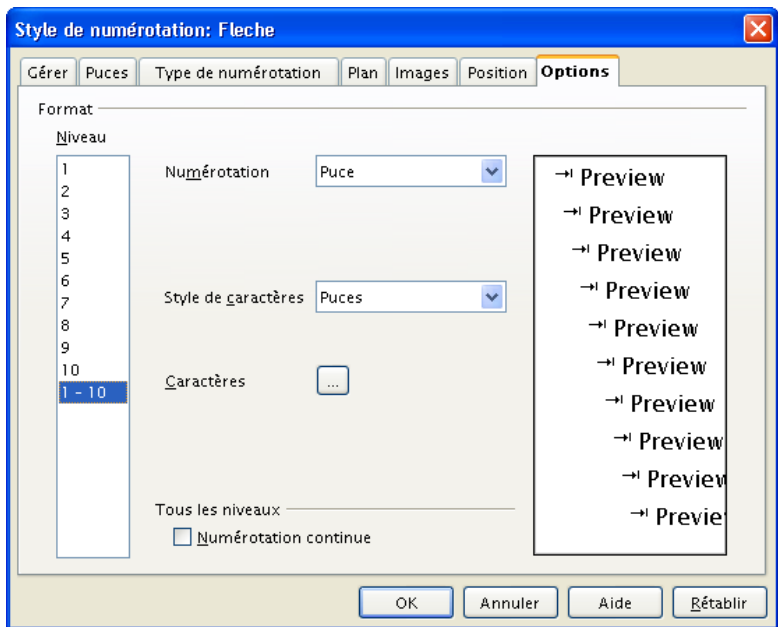

<span id="page-51-2"></span>*Figure 41 : Nouvelle numérotation : puces*

2. Associons ce style au style de paragraphe « **Remarque** ». Passons en modification de ce style : onglet **Numérotation**, choisir **Style de numérotation** : **flèche**.

# <span id="page-51-0"></span>**12 Mettre une page en paysage au milieu de pages en portrait**

*Dans un document Writer, l'une de mes pages contient un tableau. Je voulais mettre uniquement cette page en format paysage. J'ai donc créé un style « Paysage », avec style de suite Paysage, et inséré un saut de page avec style Paysage avant le tableau. Mais, après le tableau, je n'arrive pas à insérer un saut de page avec style Standard sans créer une page vierge. Je suis obligée d'aller dans la page suivante, et d'y insérer un saut de page qui crée une autre page vierge. Auriez-vous une idée ?*

Si j'ai bien compris la question, vous voulez, dans l'ordre : une page **Standard**, une page **Paysage** avec le tableau, enfin une page **Standard**.

Pour cela, il suffit de spécifier dans le style de page **Paysage**, le paramètre style de suite de type **Standard** au lieu de **Paysage**. Ainsi, lorsque l'on passe à la page qui suit le tableau, c'est bien une page **Standard** qui se crée automatiquement.

# <span id="page-51-1"></span>**13 Incorporer la fenêtre du Styliste à l'environnement OpenOffice.org**

#### *Je désire que la fenêtre du Styliste soit incorporée à la fenêtre d'OpenOffice.org. Comment faut-il faire ?*

C'est ce que l'on nomme l'ancrage des fenêtres.

Faire glisser la fenêtre à ancrer sur un des bords de la fenêtre OOo. Un cadre « fantôme » montre l'implantation future de la fenêtre. Lorsque la position semble conforme au besoin, relâcher. OOo mémorise l'emplacement de la fenêtre d'une session à l'autre.

# <span id="page-52-2"></span>**14 Désactiver localement la vérification orthographique**

*Est-il possible de désactiver la vérification orthographique pour un style de paragraphe donné ? Par exemple pour du code source.*

Oui, il suffit de choisir **[aucune]** pour le paramètre **Langue** dans l'onglet **Police** du dialogue **Style**.

# <span id="page-52-1"></span>**15 Lettrine**

#### *Je cherche désespérément comment faire une lettrine.*

Menu **Format / Paragraphe**, onglet **Lettrine**.

Pour intégrer la lettrine dans un style, on peut avoir un style **Corps de texte** et un autre style **Corps de texte lettrine**, dérivé de **Corps de texte**.

**Corps de texte lettrine** a une lettrine paramétrée dans son style de paragraphe et comporte **Corps de texte** comme style de suite (voir l'onglet **Gérer**). Il ne reste plus qu'à régler **Corps de texte lettrine** comme style de suite à tous les styles ayant **Corps de texte** en style de suite (par exemple, les **Titre 1**, **Titre 2**, etc.)

De cette façon, les premiers paragraphes qui suivent un titre comportent automatiquement une lettrine.

#### *Note*

La hauteur de la lettrine s'adapte automatiquement à la combinaison des deux paramètres : hauteur en nombre de lignes choisi et nombre de lignes réellement occupé par le paragraphe. Résultat : la hauteur effective de la lettrine est la plus petite des deux valeurs ci-dessus.

On est en effet quelquefois surpris que la lettrine « n'apparaisse pas » alors que c'est tout simplement parce que le paragraphe ne comporte qu'une seule ligne.

Une animation FlashPlayer est disponible sur ce sujet sur le site fr.OpenOffice.org : <http://fr.openoffice.org/Documentation/animations2/writer/lettrine.htm>

# <span id="page-52-0"></span>**16 Liens cliquables dans une table des matières**

*Je m'intéresse à la façon de créer une table des matières. Je voudrais modifier les styles prédéfinis de façon à ce qu'ils se comportent comme des liens cliquables qui permettraient de naviguer dans le document à partir de la table des matières. Est-ce possible ?*

Oui c'est possible : il faut éditer la table des matières et regarder l'onglet **Entrées**.

Dans la ligne **Structure**, pour chaque niveau de titre, cliquons dans une zone blanche, appuyons sur le bouton hyperlien, ce qui affiche le symbole DH (début d'hyperlien). Cliquons à la fin dans une autre zone, puis de nouveau le bouton hyperlien, ce qui affiche maintenant **FH** (fin d'hyperlien). Tous les éléments inclus entre les symboles **DH** et **FH** formeront l'hyperlien.

Un *how-to* traite de ce point particulier, il est téléchargeable depuis l'espace Documentation, rubrique How-to / Writer.

Voir : <http://fr.openoffice.org/Documentation/How-to/writer/NumChapitres.odt>

# <span id="page-53-1"></span>**17 Certaines parties de document ne sont pas corrigées avec le dictionnaire français**

*J'ai récupéré un document réalisé sous un autre traitement de textes et je constate que certaines parties du document (tout en Français) sont corrigées avec le dictionnaire français et d'autres parties avec le dictionnaire anglais (USA). Pourtant toutes les options linguistiques et dictionnaires sont sur Français.*

Bien que les options linguistiques de OOo soient définies comme « Français », OOo autorise l'utilisation d'autres langues localement : la mise en forme des paragraphes concernés (ou leur style) définit la langue de ces paragraphes comme Anglais (USA).

Pour corriger, il faut sélectionner les paragraphes en question et par **Format / Caractères**, onglet **Police**, positionner l'option **Langue** sur **Français (France)**.

Si les paragraphes sont dotés de styles spécifiques, il suffit de modifier ces styles en positionnant la même option dans l'onglet **Police** du dialogue de configuration du style.

# <span id="page-53-0"></span>**18 Insérer un saut de page lors de l'utilisation d'un style**

*Mon document contient des pages au format A5. Lorsque j'applique le style Titre à un paragraphe, je voudrais que ce dernier soit placé sur la page de gauche (donc insérer automatiquement un saut de page si le texte précédent était sur une page gauche).*

Il faut mettre à jour le style **Titre** de façon à imposer ce saut.

Dans le dialogue de mise à jour du style, onglet **Enchaînements**, zone **Sauts**, cocher **Insérer** Type **Page**, et cocher **Avec le style**, style **Page gauche**.

# <span id="page-54-1"></span>*Crédits*

Auteur : **Jean-François Nifenecker**

Remerciements : **aux relecteurs de la liste [doc-fr] du projet francophone, et plus spécialement Marceau Guihard, Tony Galmiche et Pierre Poisson (IUT de Tours, dépt GEII)**

Intégré par : **Tony Galmiche**

Contacts : **Projet Documentation OpenOffice.org - [fr.OpenOffice.org](http://fr.openoffice.org/)**

Traduction :

Historique des modifications **:**

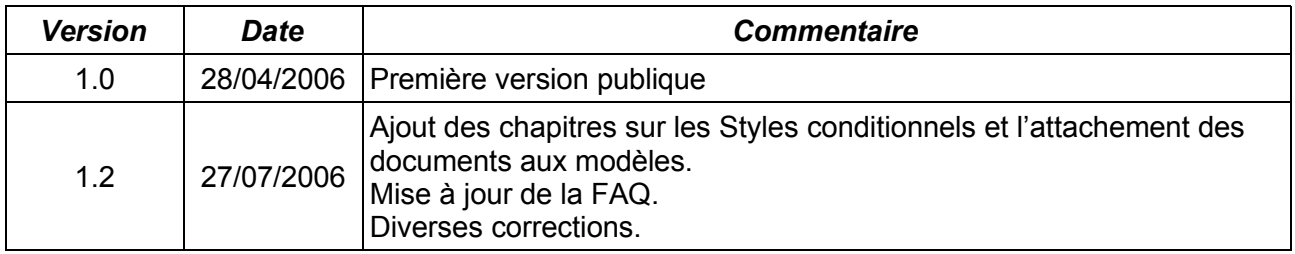

# <span id="page-54-0"></span>*Licence*

#### **Appendix Public Documentation License Notice**

The contents of this Documentation are subject to the Public Documentation License Version 1.0 (the "License"); you may only use this Documentation if you comply with the terms of this License. A copy of the License is available at *<http://www.openoffice.org/licenses/PDL.html>*.

The Original Documentation is Styles et modèles**.** The Initial Writer of the Original Documentation is Jean-François Nifenecker Copyright © 2006*.* All Rights Reserved. (Initial Writer contact(s): jean-francois.nifenecker@laposte.net).

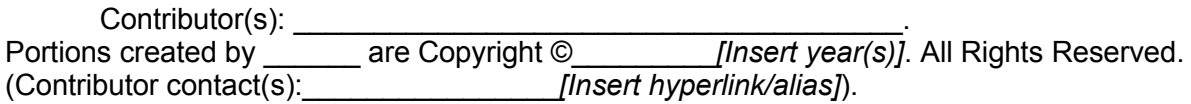

NOTE: The text of this Appendix may differ slightly from the text of the notices in the files of the Original Documentation. You should use the text of this Appendix rather than the text found in the Original Documentation for Your Modifications.